# **USEN PAY ENTRY USEN専用端末(Android版) 初期設定・操作マニュアル**

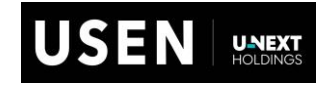

USEN & U-NEXT GROUP © All Right Reserved. 0

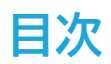

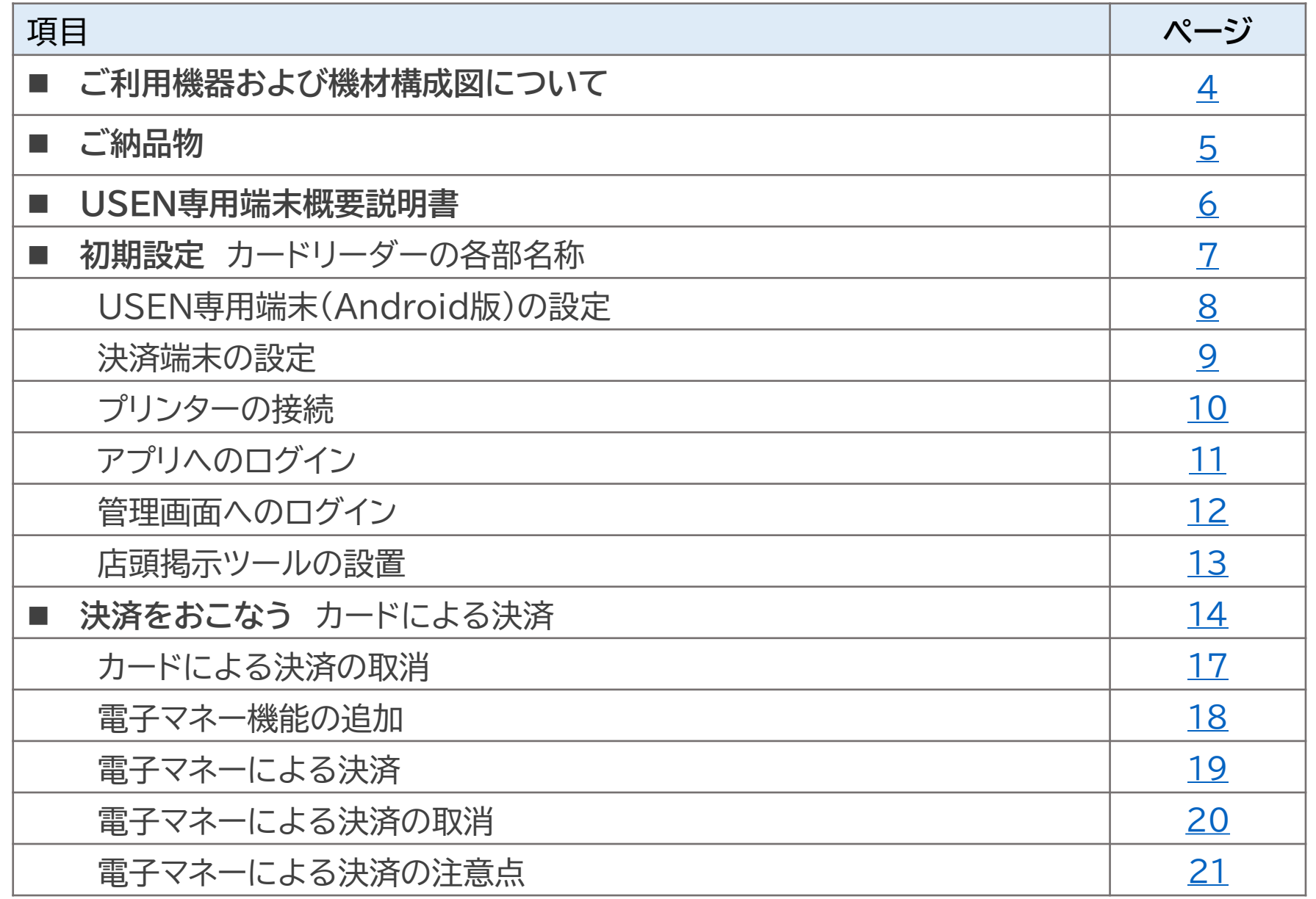

# **目次**

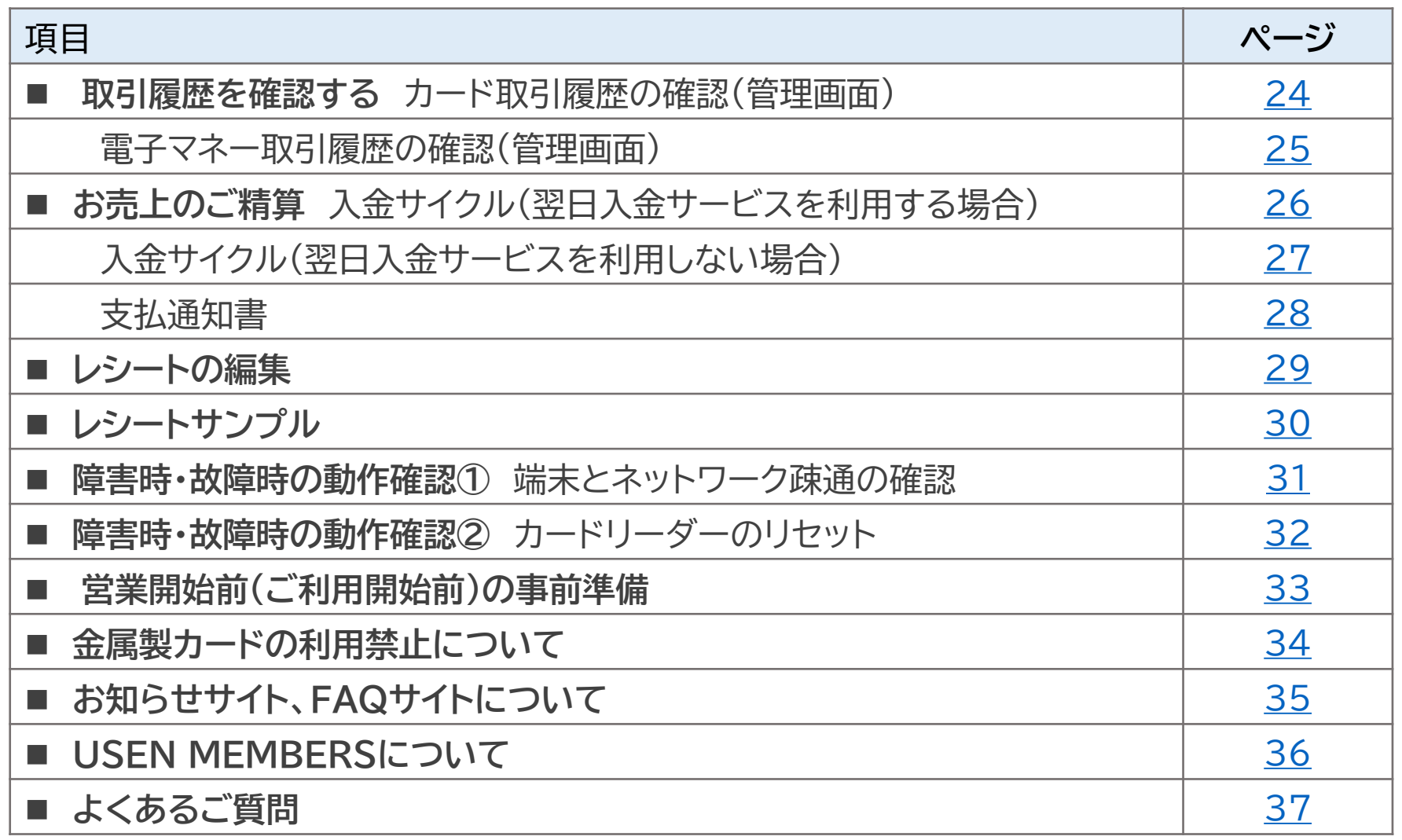

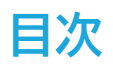

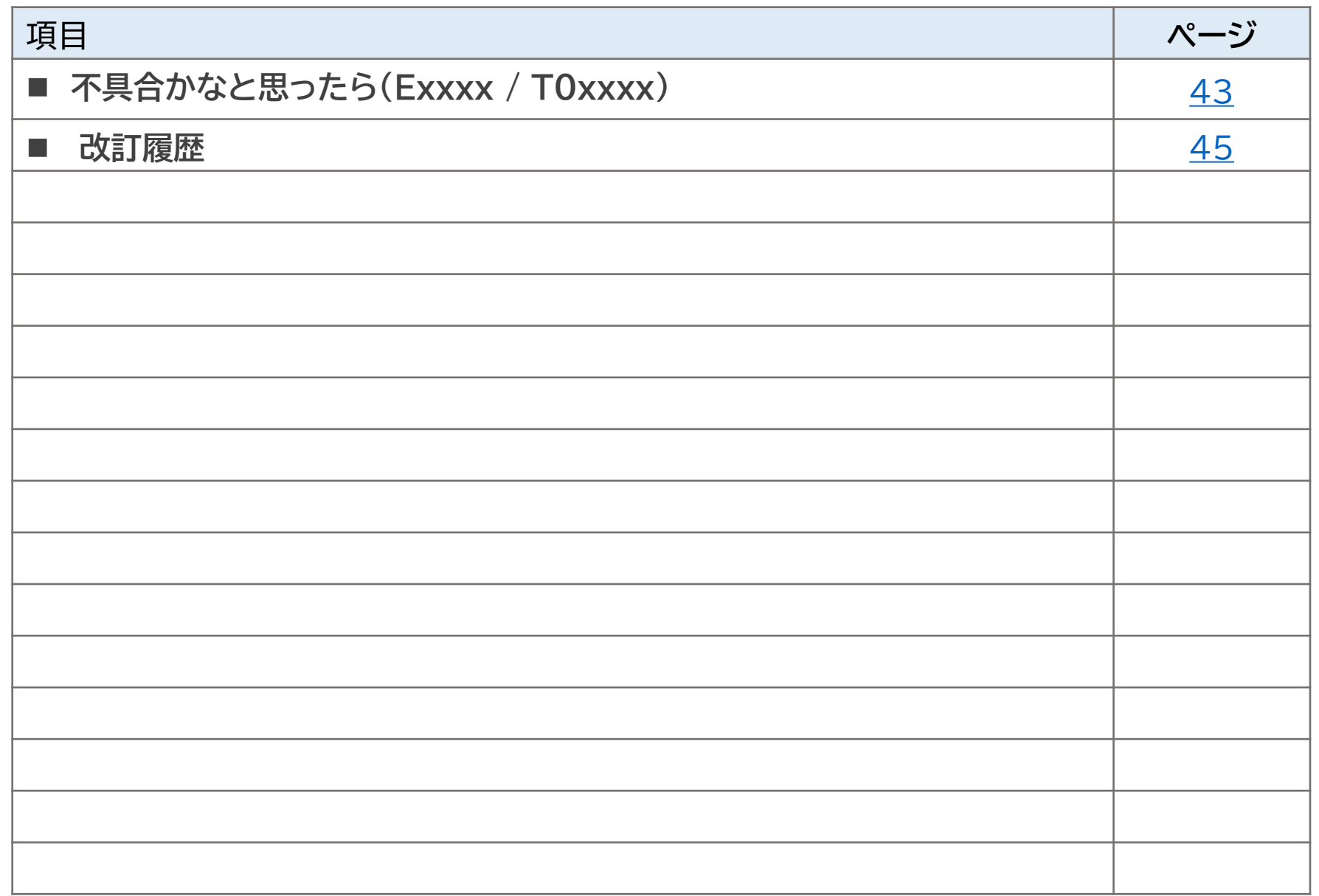

### <span id="page-4-0"></span>**機器連携について**

本サービスはUSENが提供するUSEN専用端末のみでの利用となっており、その他Android端末はご利用できません。

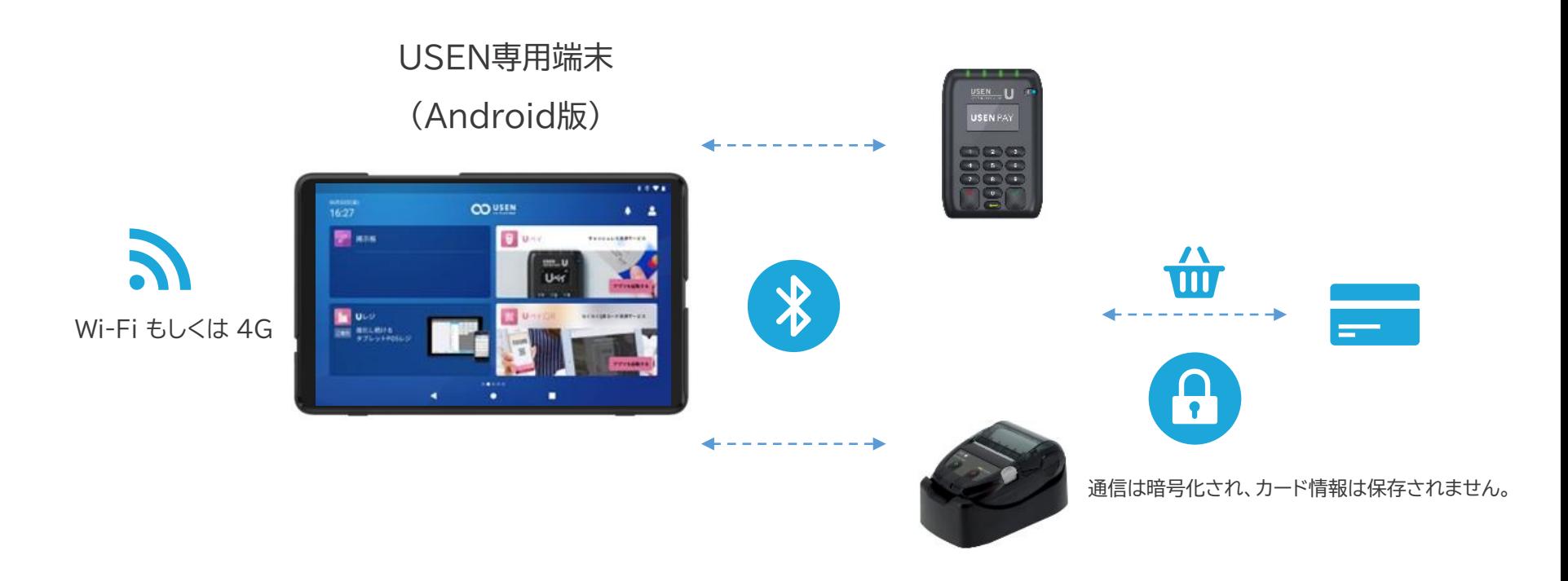

<span id="page-5-0"></span>**ご納品物**

### **ご納品物**

ご納品物に不足がないか、ご確認ください。

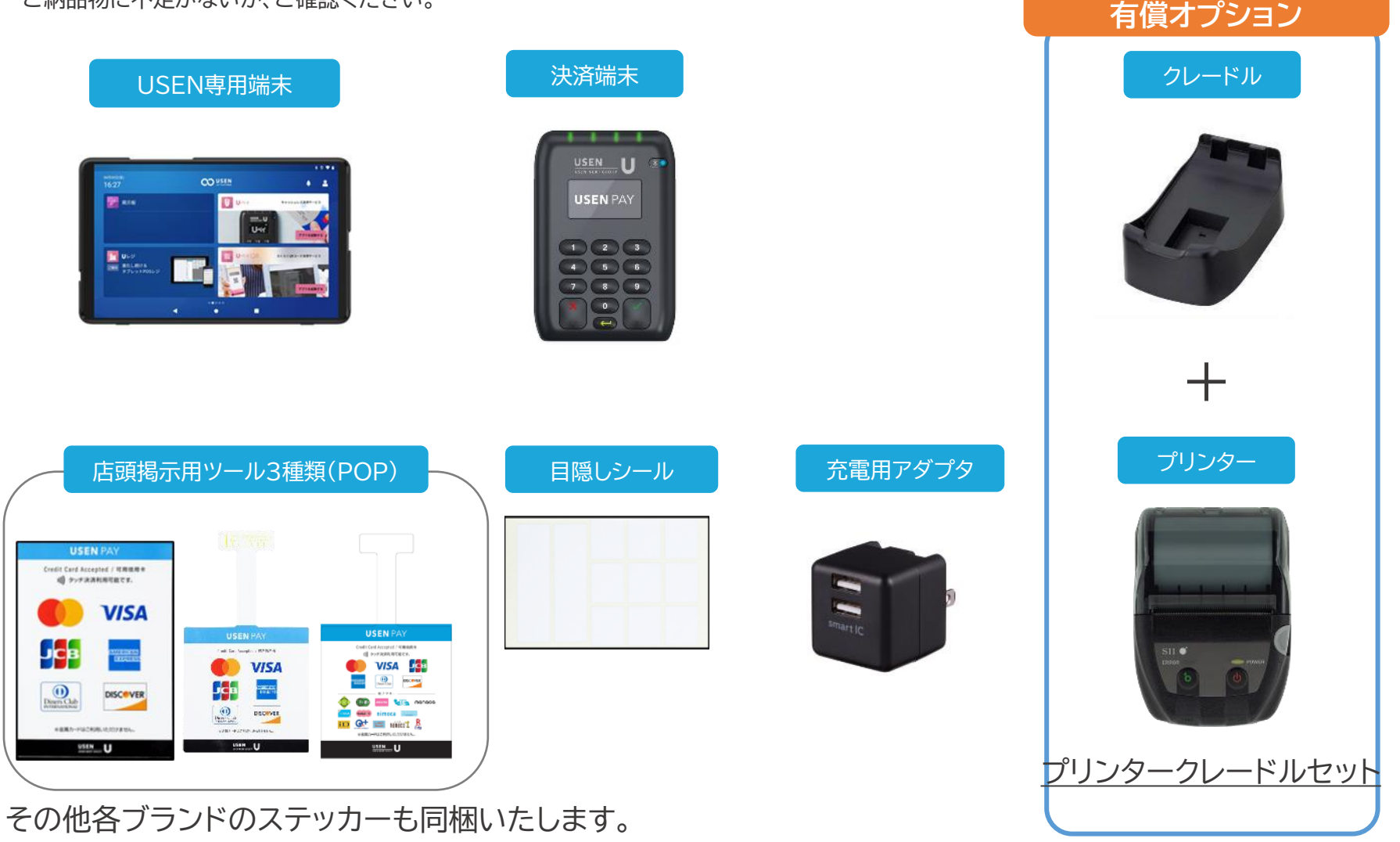

USEN & U-NEXT GROUP © All Right Reserved. 5

**【販売】**

# <span id="page-6-0"></span>**USEN専用端末概要説明書**

### **機器説明について**

①スピーカー

②前面カメラ

③ヘッドセットコネクター

④タイプCコネクタ(電源ポート)

⑤音量ボタン

⑥電源ボタン

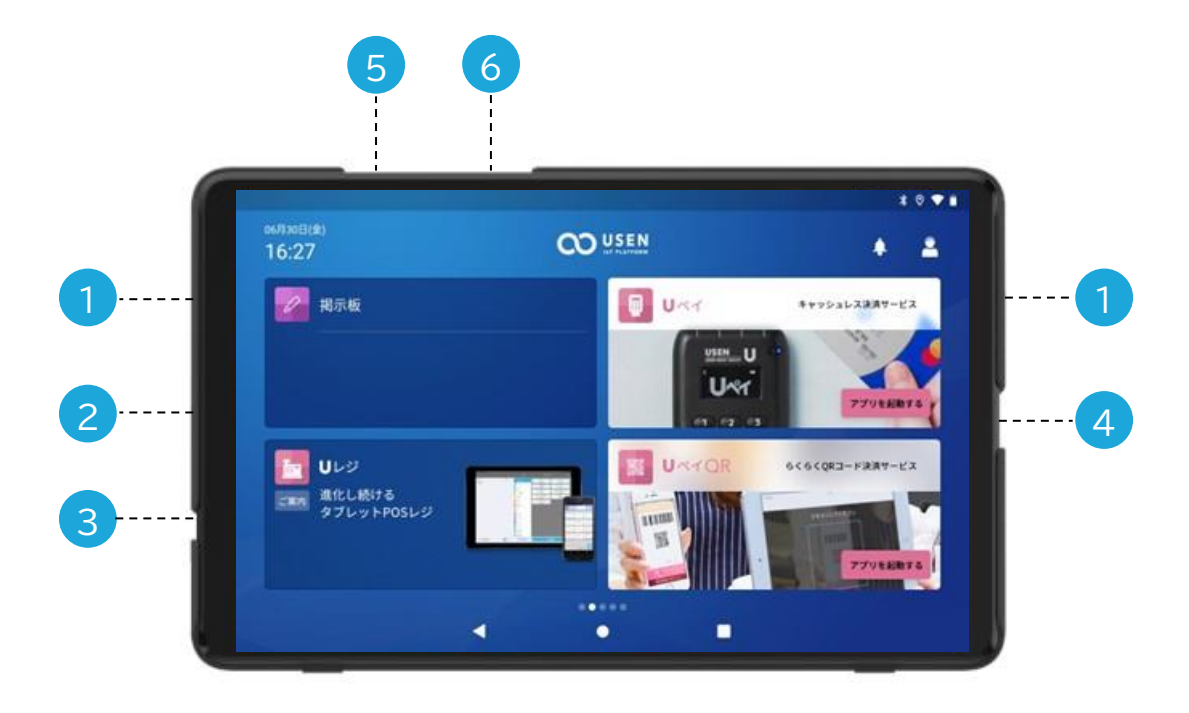

<span id="page-7-0"></span>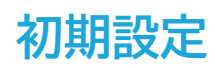

### **カードリーダーの各部名称**

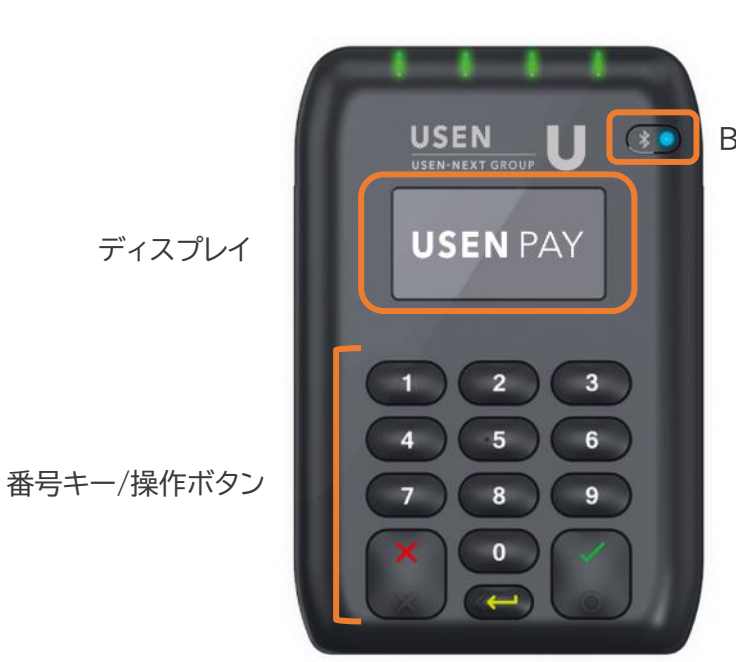

Bluetooth接続ボタン 充電ランプ microUSB端子  $\mathcal{O}$ リセットボタン --------電源ボタン

#### **カードリーダーのディスプレイ表示について**

- カードリーダーを充電しない状態で何も操作せず3分ほど経過しますと、 カードリーダーはスリープモードとなり電源が切れたように見えます。
- 緑色の√ボタンでスリープモードは解除できます。

USEN & U-NEXT GROUP © All Right Reserved. 7

### <span id="page-8-0"></span>**USEN専用端末(Android版)の設定**

### 1 **タブレットの設定アプリを開く**

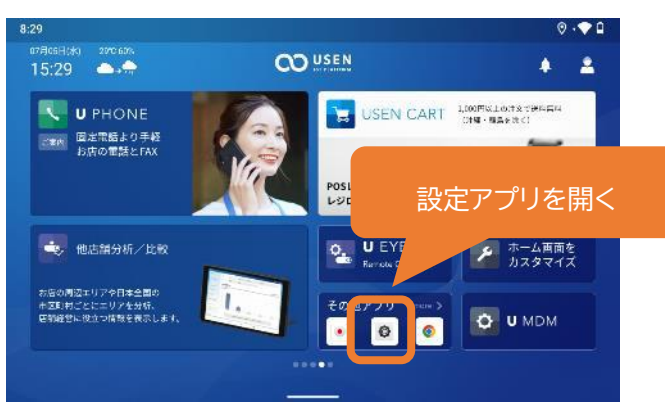

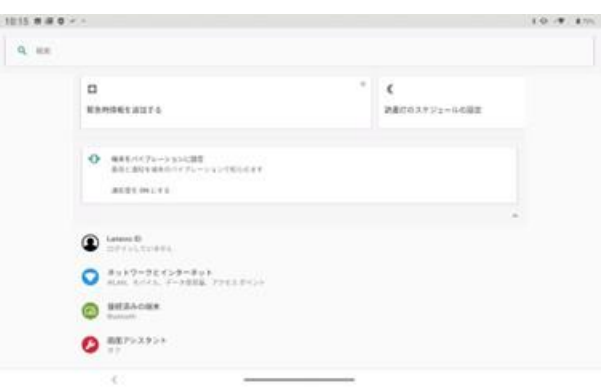

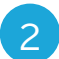

#### 2 **Bluetoothが接続を確認する**

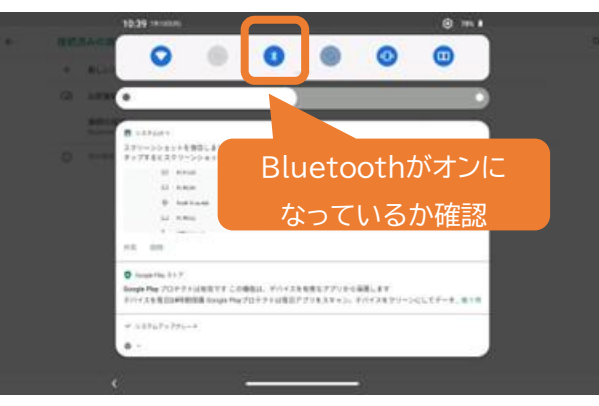

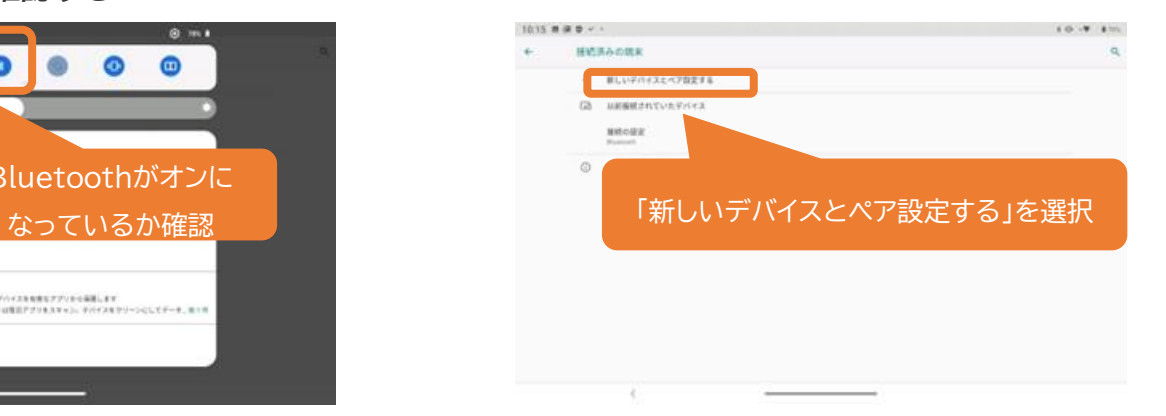

<span id="page-9-0"></span>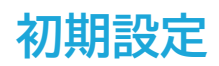

#### **決済端末の設定**

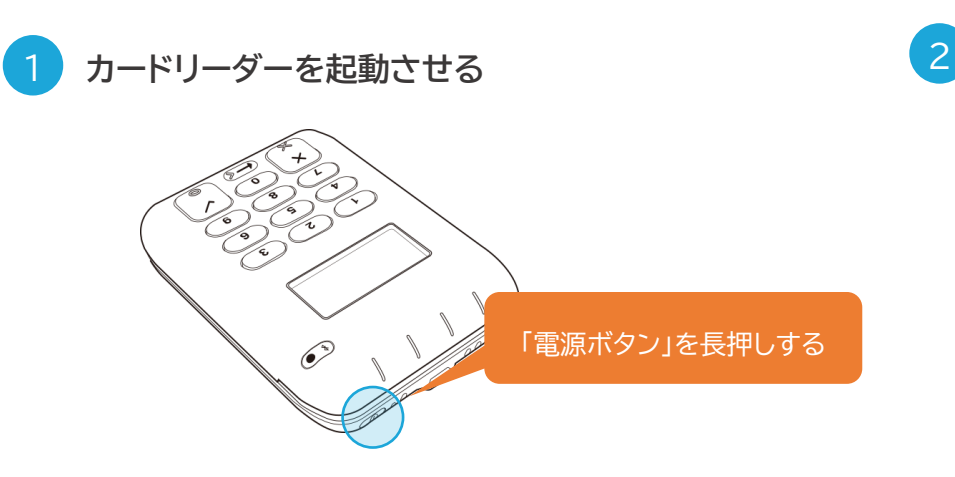

**カードリーダーを起動させる Bluetoothを接続状態にする**

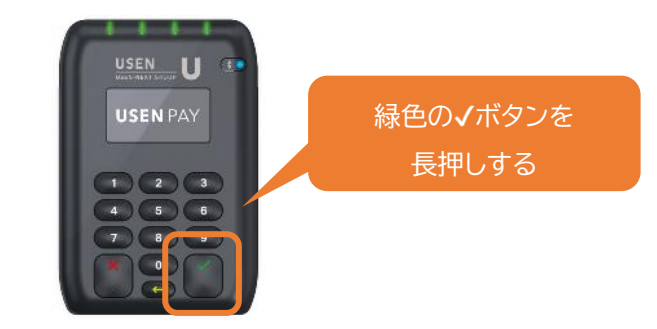

カードリーダーの右上「Bluetooth接続ボタン」の 青色ランプが高速で点滅するまで押し続けてください(約4秒)

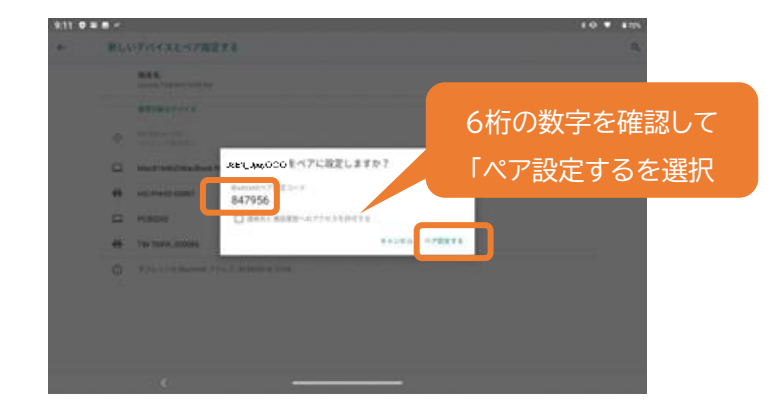

USEN & U-NEXT GROUP © All Right Reserved. すぐにカードリーダーの緑色の√ボタンも押してください。 9 カードリーダーに表示される数字とペアリング設定確認に 表示されたメッセージ内の6桁の数字が同じであることを 確認してください。同じであれば「ペア設定する」ボタンをタッチし、 すぐにカードリーダーの緑色の√ボタンも押してください。

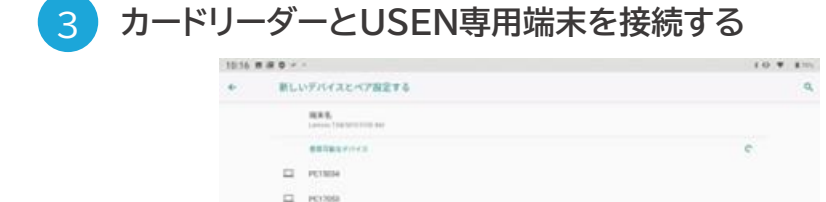

 $(2)$  results

LEEN USA AT

 $\Phi$  **DEDLIBUTES** ×

「USEN\_Upay ○○○」を選択

Bluetooth接続先選択画面で、「USEN Upay ○○○」をタッチします。

<span id="page-10-0"></span>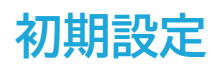

#### **プリンターの接続**

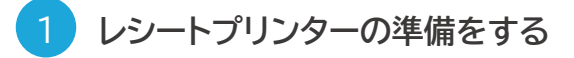

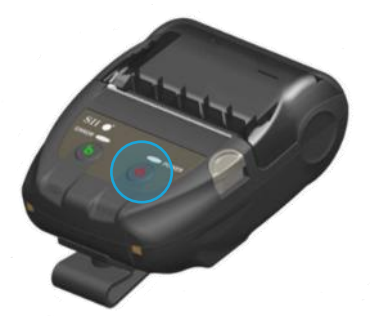

Bluetooth受付け状態にします。電源をオフにしたまま、 電源ボタンを7秒以上長押ししてください。 電源ボタン上部のランプが、短い間隔で点滅します。

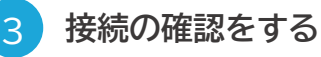

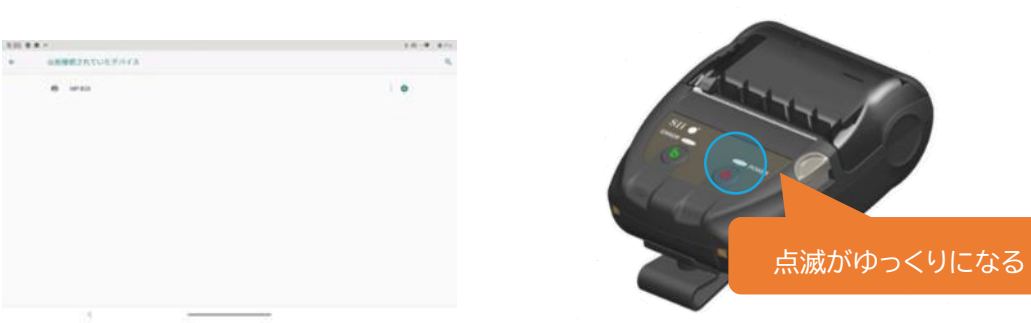

「MP-B20」が「接続済み」になり、レシートプリンター電源ボタン上部のランプの点滅がゆっくりになれば、接続完了です。 ※レシートロール紙はUSEN CARTから追加でご購入いただくことができます。

### **レシートプリンターの準備をする レシートプリンターとUSEN専用端末を接続する**

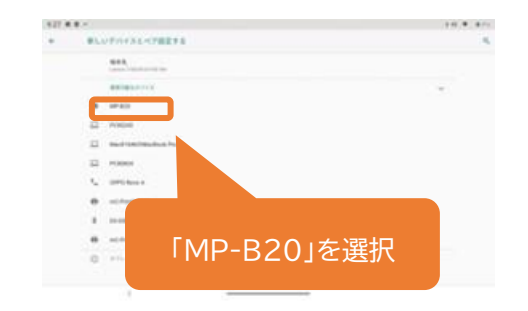

#### Bluetooth接続先選択画面で、「MP-B20」を選択します。

<span id="page-11-0"></span>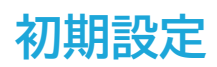

#### **アプリへのログイン**

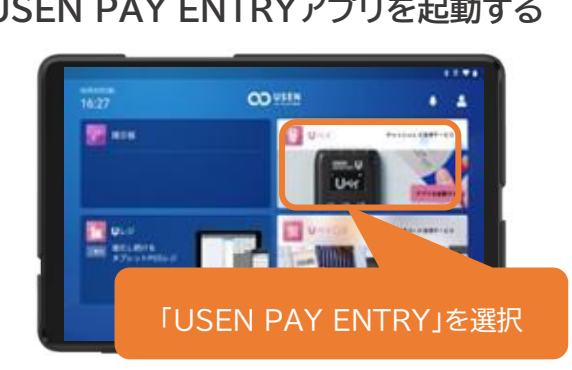

1 **USEN PAY ENTRYアプリを起動する** 2 **アカウント通知書の情報でログインをする**

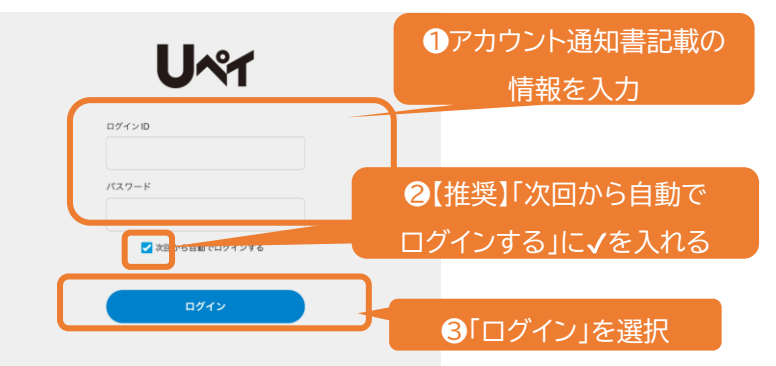

ホーム画面に遷移すれば、ログイン完了です。

### **ログインができない場合**

ログインIDやパスワードの相違により、ログインに連続6回失敗してしまった場合、セキュリティ上の観点からアカウントがロックされます。 ロック状態になった場合は、管理画面から解除いただけます。 管理画面での解除方法については[よくあるご質問]ページに記載をしています。 「アカウント通知書」を紛失された場合は、USEN決済サポートセンターまでお問合せください。

**0120-125-440** USEN決済サポートセンター **2 4 時 間 受 付 け ( 年 中 無 休 )**

<span id="page-12-0"></span>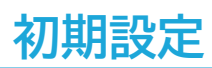

### **管理画面へのログイン**

<mark>1</mark> 管理画面へアクセスをする そのある そのは、このからのは、全ての管理画面へログインをする

#### URL

<https://owner.usen-pay.com/usen-management/login>

上記URLを入力していただき、ログイン画面にアクセスしてください。 お気に入り登録やブックマークを推奨しています。 ※PC環境でご利用ください。

# **USEN P** アカウント通知書の情報を 入力し「ログイン」を選択 $1 - 9 - 10$

ご納品時にお渡ししている「アカウント通知書」をもとに、 ログインID・パスワードを入力してください。 初回ログイン時はパスワード設定画面に遷移します。 独自のパスワードを決めてログインをしてください。 ※パスワードは90日毎に再設定が必要になります。

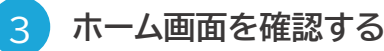

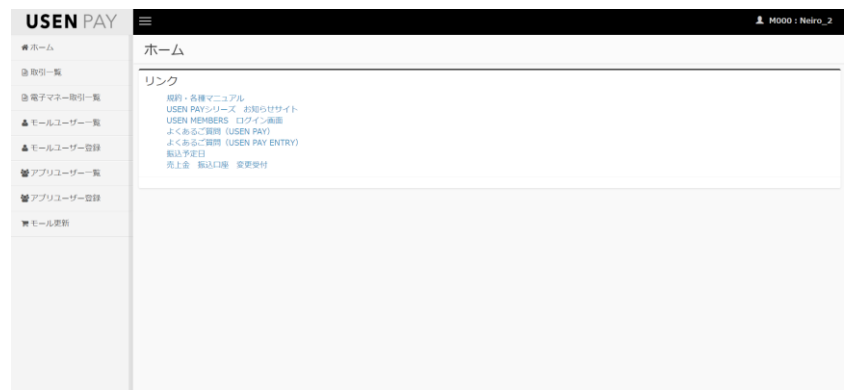

「ログイン」ボタンをタップすると、ホーム画面に遷移します。

#### <span id="page-13-0"></span>**決済をはじめる**

**店頭掲示ツールの設置**

各種サービスが受け付けられることをお客様に告知するために、お配りしているブランドステッカーを店頭 / 店内に、 三角POPとスイングPOPをレジ付近に掲示してください。**レジの付近に掲示すると、効果的にお客様に伝わります。**

優先的に三角POP・スイングPOPの設置をお願いします。利用ができないブランドについては【目隠しシール】をご利用ください ※AndroidはiD/QUICPay/楽天Edyは利用できません。

三角POPは【表】と【裏】でブランド表記が異なります。設置時は電子マネーの審査が下りていない可能性があるため【表】を利用していただき、 電子マネーの審査完了後【裏】を掲示してください

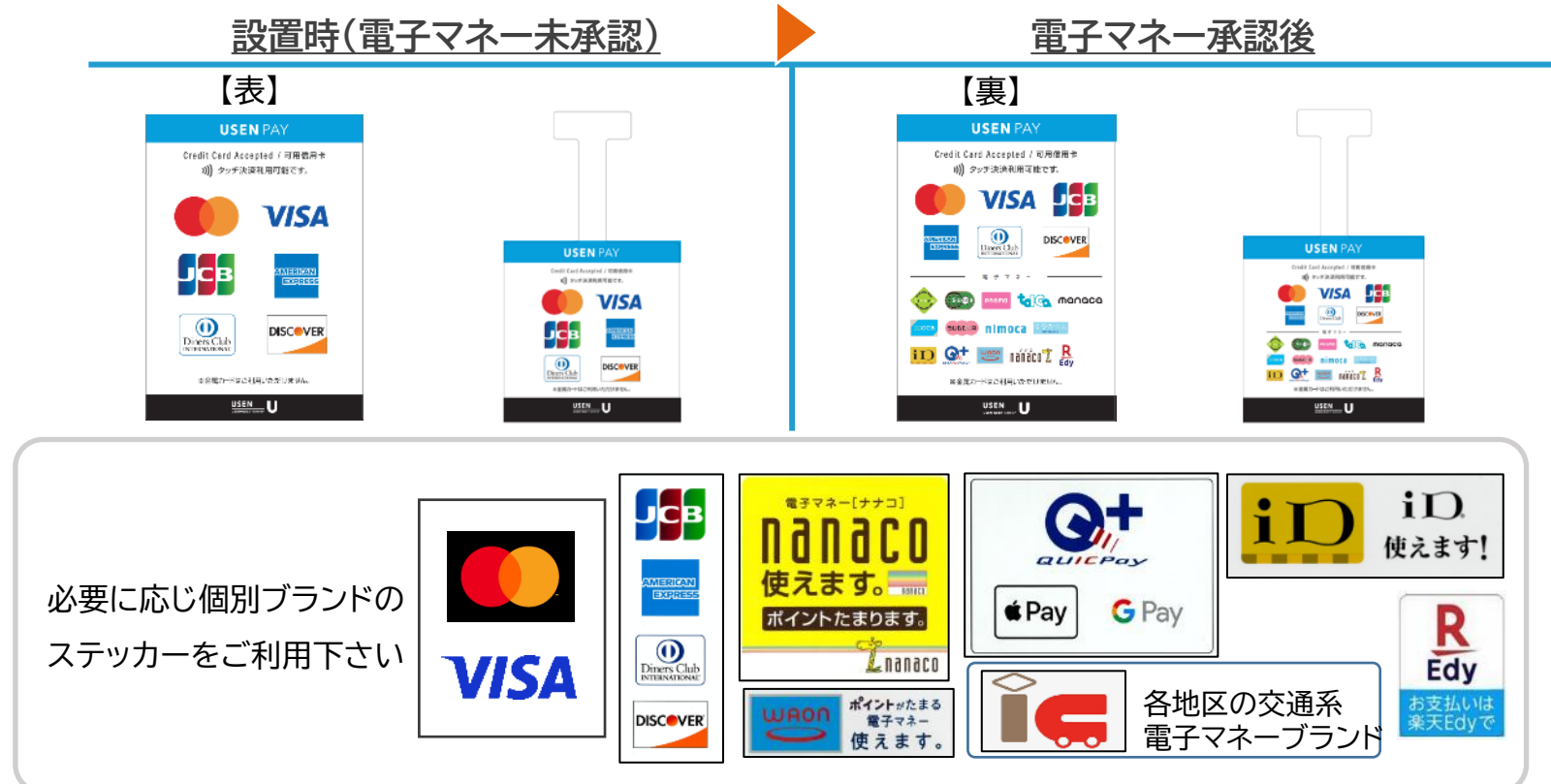

#### <span id="page-14-0"></span>**カードによる決済(1)**

失敗した場合は[障害時・故障時の動作確認]をご確認ください。

**[決済処理の前に]**

カードリーダーのディスプレイに「USEN PAY」USEN PAYが表示されているかご確認ください。

ディスプレイが暗くなっている場合は、カードリーダーの緑色のノボタンを押してください。

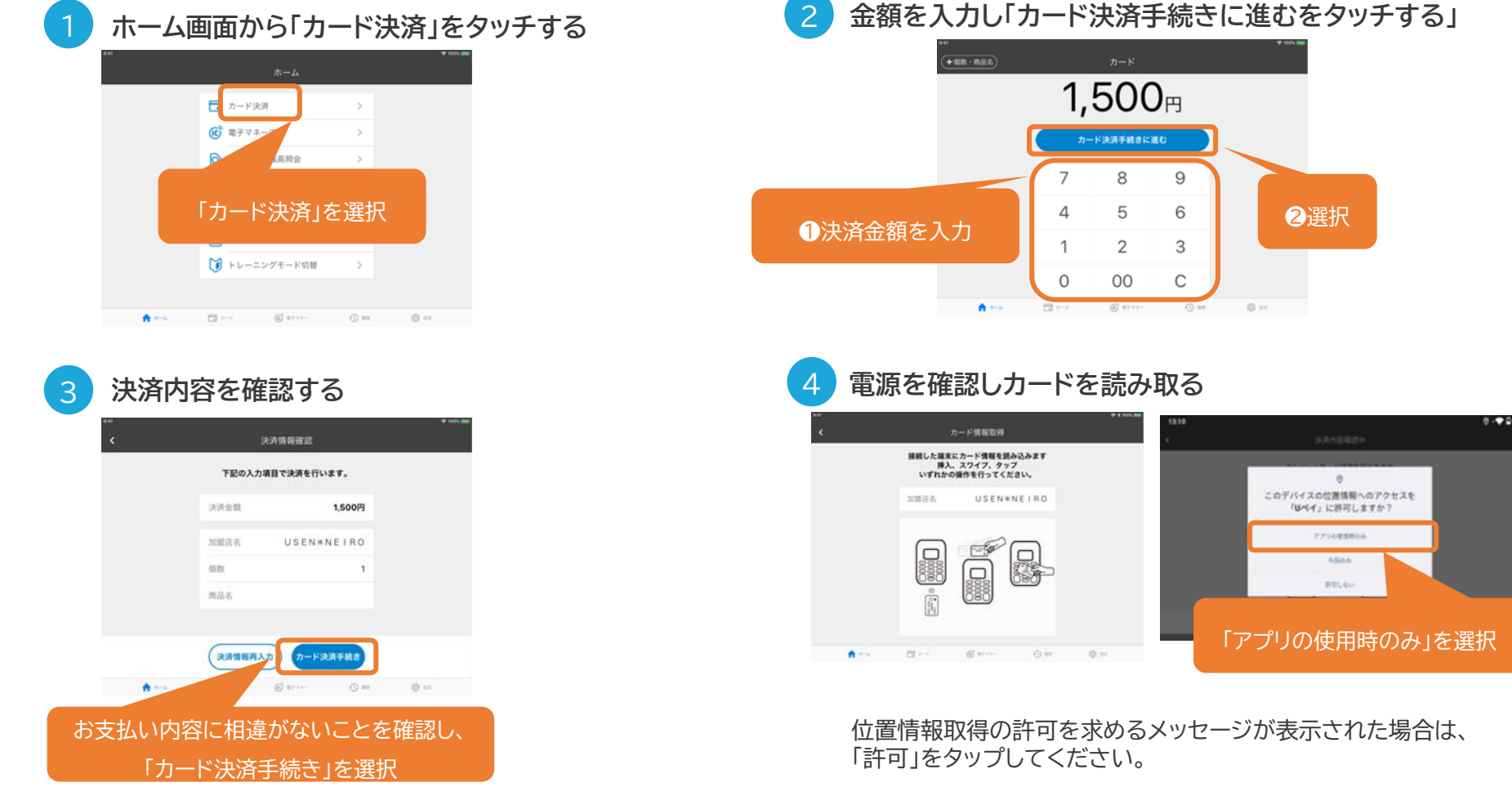

USEN & U-NEXT GROUP © All Right Reserved. 14

### **カードによる決済(2)**

#### 失敗した場合は[障害時・故障時の動作確認]をご確認ください。

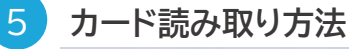

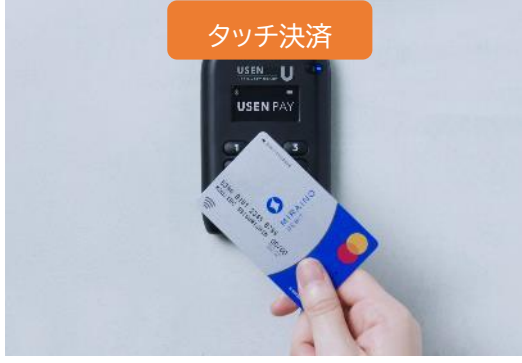

マークがあるカードはタッチ決済が 可能です。タッチ決済は15,001円から サインの入力が必要です。

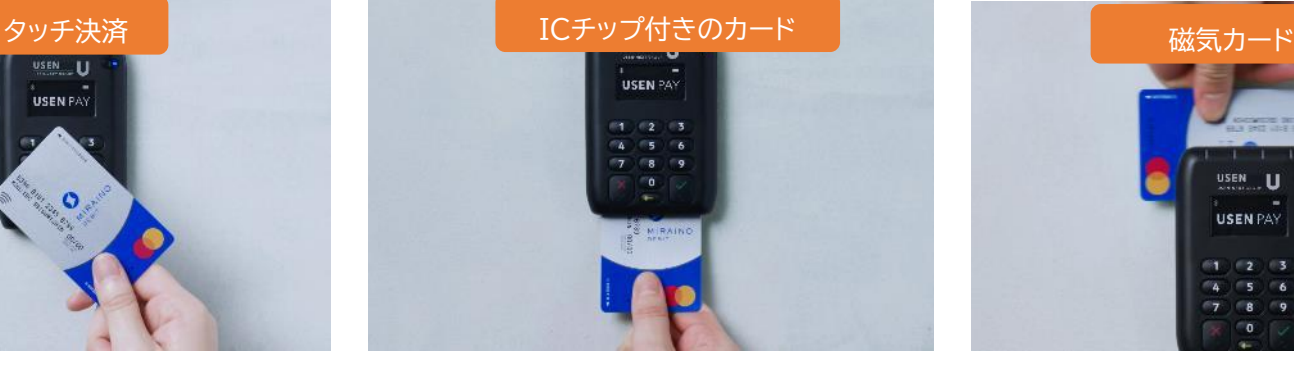

ICチップをスロット側に向けて、しっか りと奥まで差し込みます。 ※磁気カードをICスロットに挿入すると、 エラーになります。

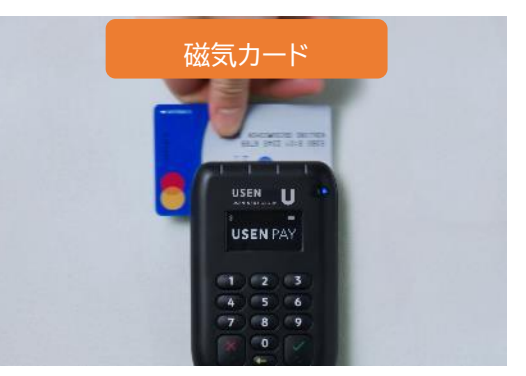

磁気カードリーダーにカードを スライドさせて、カード情報を読み取ります。 カードは表面を手前にして、 左から右へすばやくスライドさせます。 ※ICカードをスライドさせると エラーになります。

#### 支払い方法確認 支払い方法選択 下記の支払い方法で決済処理を行います。 支払い方法を選択してください。 加盟店 USEN\*NEIRO 加盟店名 USEN\*NEIRO 支払方法を選んで 「カード決済処理」を選択  $-15$ 「支払方法確定」を選択 ボーナス一括 支払い方法確定 -<br>カード決済処理 女払い方法再選択  $\otimes$  sec.  $\otimes$  area- $\bigcirc$  as  $\otimes$ nt お支払い回数を選択します。 お支払い回数に相違がないことを確認し、 お客様のご指定に沿って選択し、 「カード決済処理」をタップします。「支払い方法確定」をタップします。

6 **※分割払いをご利用いただける場合**

### <span id="page-16-0"></span>**カードによる決済(3)**

失敗した場合は[障害時・故障時の動作確認]をご確認ください。

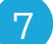

#### **ICチップカード・磁気カードの場合は暗証番号(PIN)かサインを入力する**

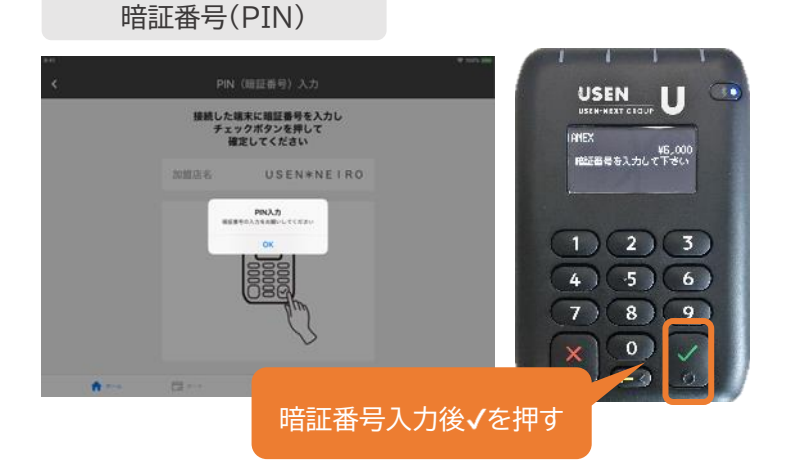

サイン

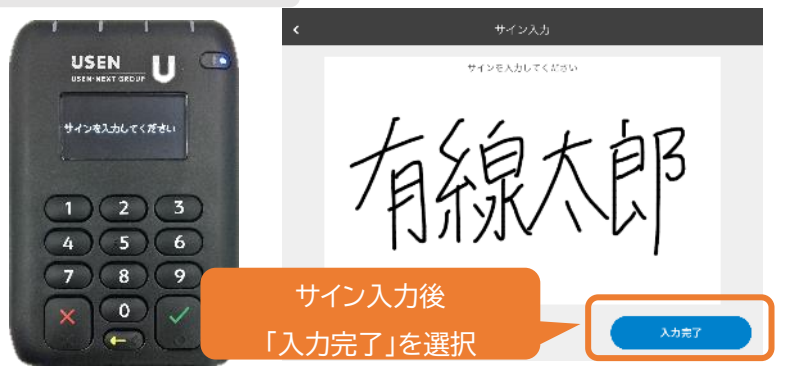

カード裏面に記載されているサインと、画面上のサインが 一致していることを確認して、[入力完了]をタッチします。 ※タッチ決済は15,001円からサインの入力が必要です。

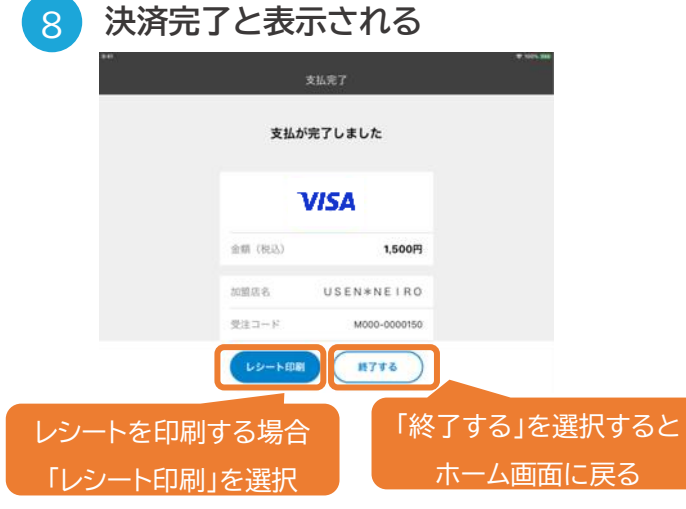

USEN & U-NEXT GROUP © All Right Reserved. 16

3 **カードを読み取る**

#### **カードによる決済の取消**

**利用日当日の取消の場合対象となるお客様のカードが必要です**

**対象の取引を選択する** 取引履制 「取引履歴」を選択  $\Box$  カード決済 **VISA EL HONGUES (2.01)**  $100<sub>B</sub>$ (C) 電子マネー決  $\mathbf{1}$ Q 電子マネー技高限1 9 取引版歴 ■ 端末状泥確認 ■ トレーニングモード切替 取消対象の取引を選択  $12 - 1$  $@$  write  $\odot$  =

**ホーム画面から「取引履歴」をタッチして**

#### 2 **画面下部の「取消処理」をタッチする**

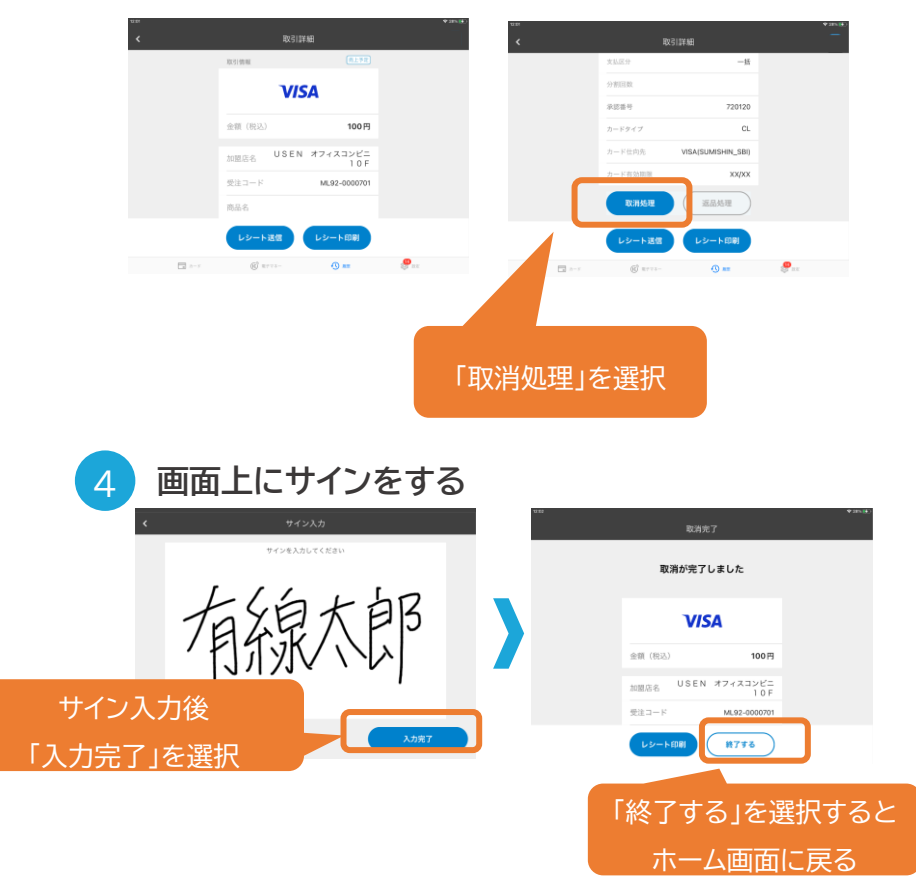

「入力完了」をタッチすると、取消完了画面に遷移します。

決済時同様カードを読み取る。 (取引日翌日以降はカードが不要になる為 ④の画面へ遷移します。)

 $\begin{bmatrix} 1 \\ 0 \\ 0 \\ 0 \\ 0 \\ 0 \end{bmatrix}$ 

file<br>Ille

 $\begin{array}{lll} \hline \hspace{0.2cm} \text{ } & \hspace{0.15cm} \text{ } & \hspace{0.15cm} \text{ } & \hspace{0.15cm} \text{ } & \hspace{0.15cm} \text{ } & \hspace{0.15cm} \text{ } & \hspace{0.15cm} \text{ } & \hspace{0.15cm} \text{ } & \hspace{0.15cm} \text{ } & \hspace{0.15cm} \text{ } & \hspace{0.15cm} \text{ } & \hspace{0.15cm} \text{ } & \hspace{0.15cm} \text{ } & \hspace{0.15cm} \text{ } &$ 

カード情報取得

接続した端末にカード情報を読み込みます 。した端木にカート情報を説み起い。<br>- 挿入、スワイプ、タップ<br>いずれかの操作を行ってください。

加盟店名 USEN オフィスコンビニ·

less<br>I

 $Q$  as

ு.

#### <span id="page-18-0"></span>**電子マネー機能の追加**

- 電子マネー機能追加のお知らせは、ご契約時に記入いただいたメールアドレスにお送り差し上げます。
- 電子マネー機能の反映には、USEN PAY ENTRYアプリを再ログインする必要がございます。 ご納品時にお渡しした「USEN PAY ENTRYアカウント通知書」を手元に準備してください。
- 1アカウント(契約)にたいして、電子マネーが利用できるAndroid端末は累計3台までとなります。

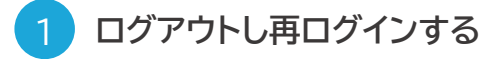

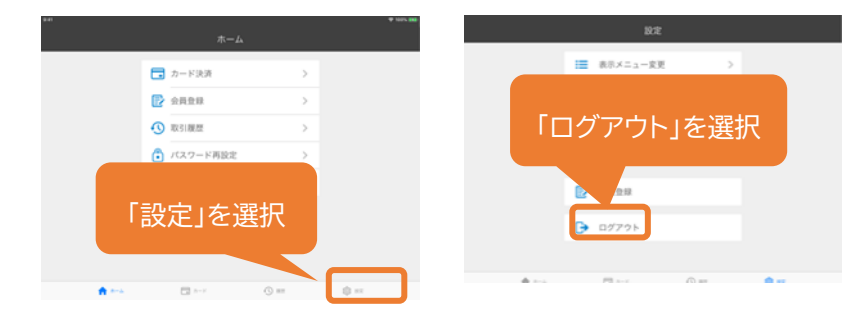

一度「ログアウト」し、改めてパスワードを入力して再ログインします。

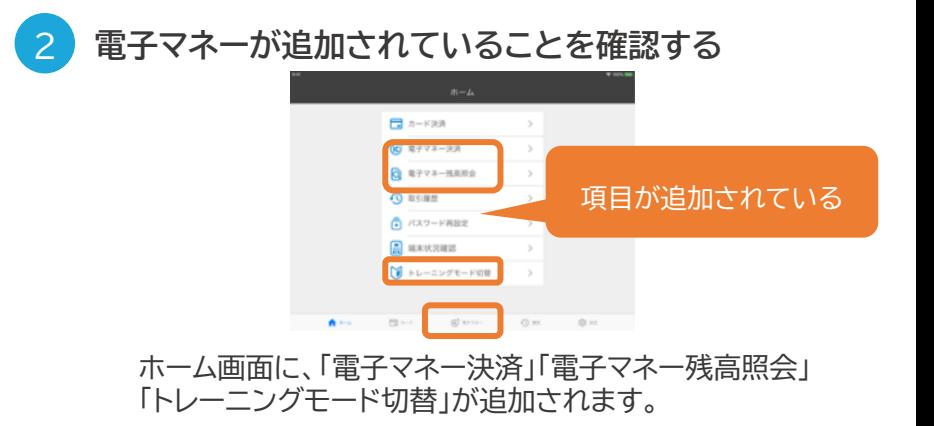

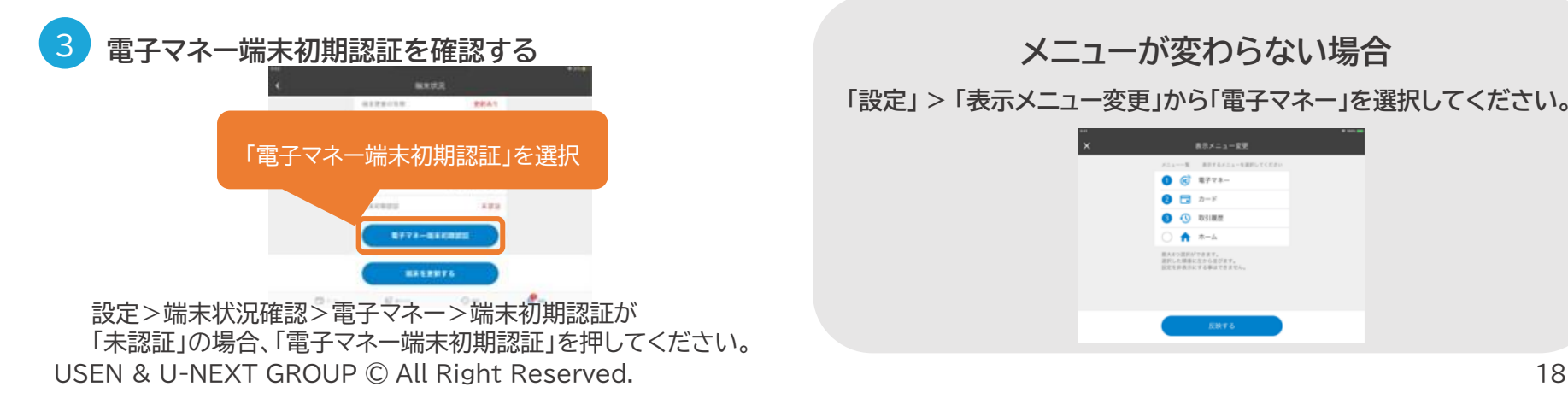

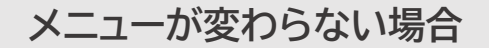

**「設定」 > 「表示メニュー変更」から「電子マネー」を選択してください。**

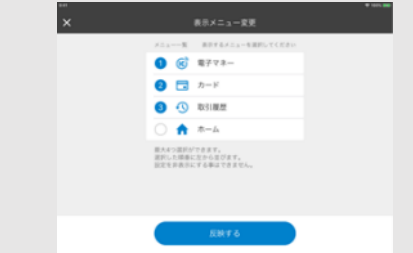

#### <span id="page-19-0"></span>**電子マネーによる決済**

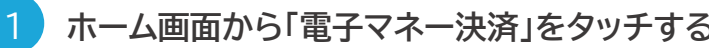

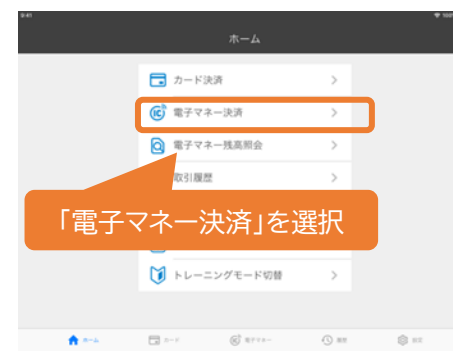

**※トレーニングモードではないことを確認してください**

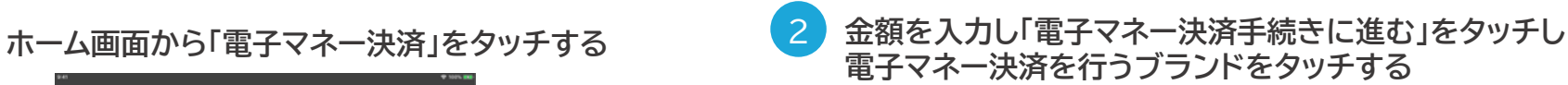

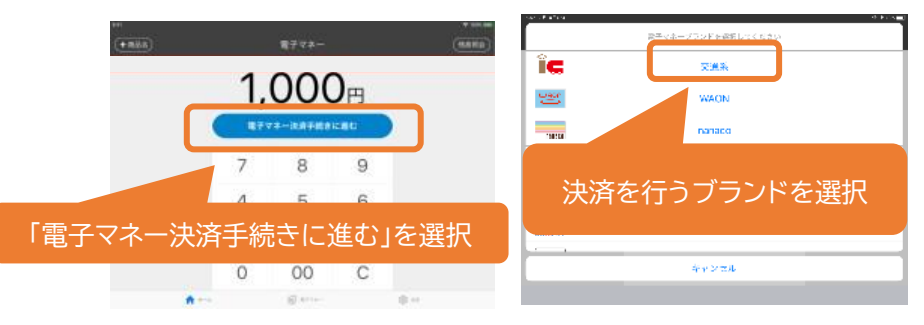

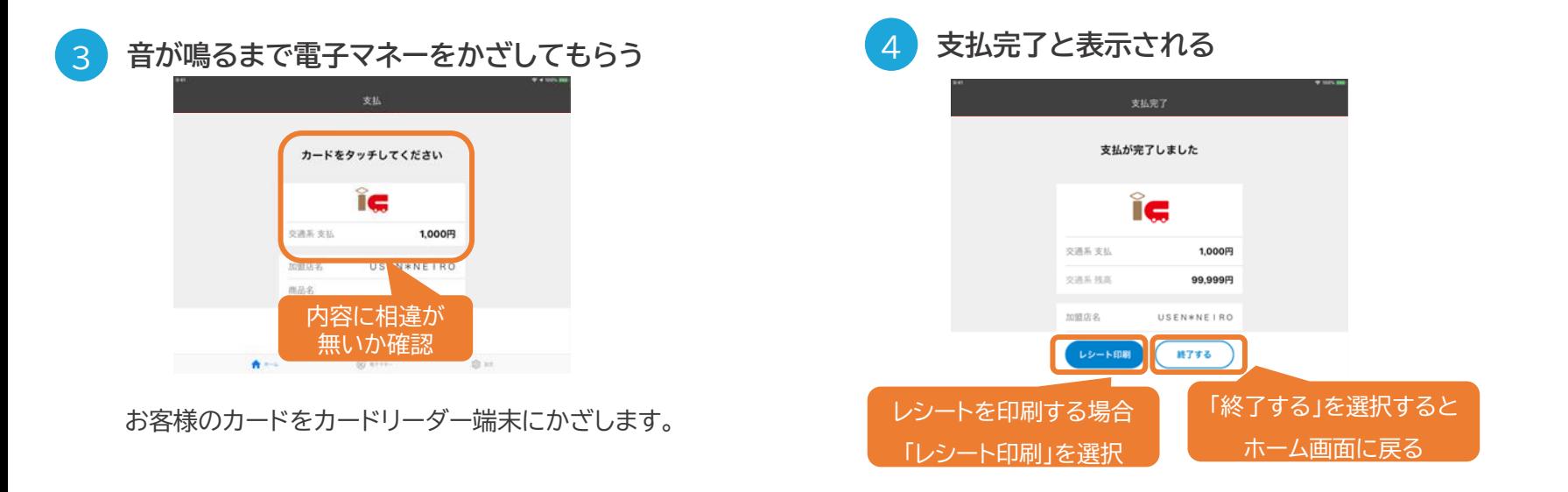

### <span id="page-20-0"></span>**決済をおこなう**

### **電子マネーによる決済の取消**

#### 電子マネーは取消ができません

交通系電子マネー、nanaco、WAONはその性質上、返金 / 取消ができません。

誤入力等ないようお気を付けください。

#### トレーニングモードではないことを確認してください

トレーニングモードは電子マネー決済のテストに利用するものです。 テスト用の架空の残高から差し引かれ、売上は計上されません。

ご利用の際は、トレーニングモードではないことを 必ず確認するようにしてください。

トレーニングモード中は、画面上部に「トレーニングモード」と 表記された帯が表示されるほか、お支払い後の電子マネー残高が 「99,999円」と表示されます。

なお、トレーニングモードにて利用された取引の保証については、 当社では受付けかねること、予めご了承ください。

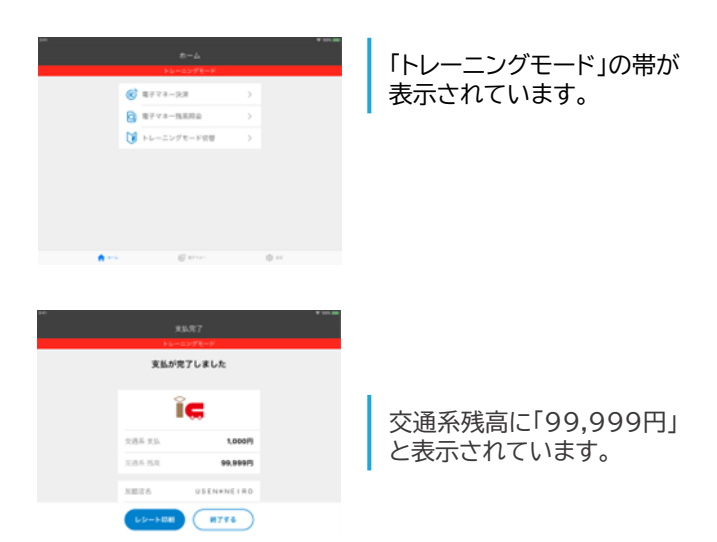

#### <span id="page-21-0"></span>**電子マネーによる決済の注意点**

#### Android端末の音量を一定以上に設定してください

電子マネーでのお支払いの完了時/ エラー発生時には、Android端末から電子音が流れます。

これは、お支払いが完了したこと/ エラーが発生したことをお客様にお伝えするためのものであるため、

Android端末の音量を一定以上(目盛りの2以上)に設定しておく必要がございます。

これを満たしていない場合は、ダイアログが表示されお支払い手続きが中断されますが、音量を上げることで再開できます。

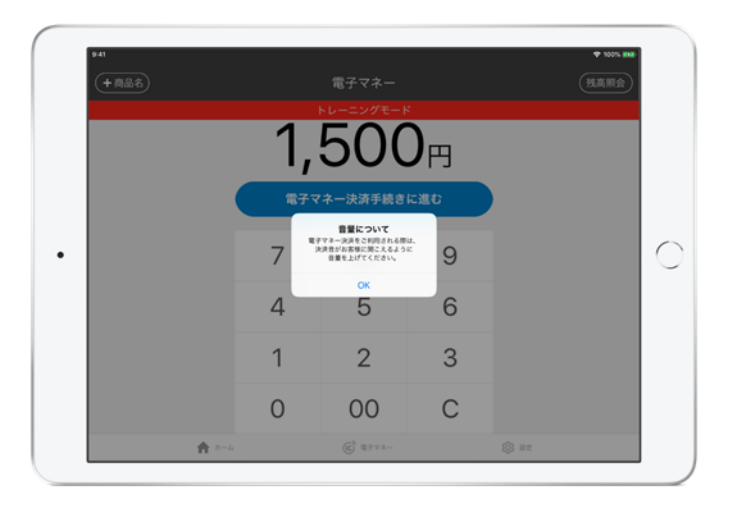

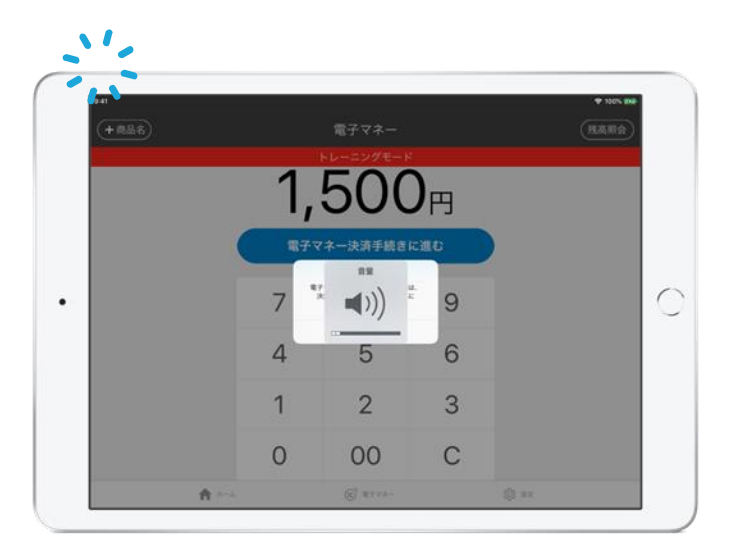

# **決済をおこなう**

### **電子マネーによる決済の注意点**

#### 処理未了発生時の対応手順

#### **1. 処理未了の発生**

エラー音が鳴り、取引結果が不明の メッセージが表示されます

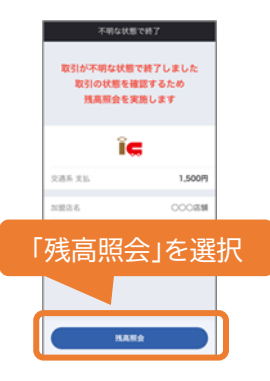

#### 通信環境やタッチ時間の不正などで、取引結果が不明な状態で終了 (処理未了)する場合があります。この状態を放置すると、 売上額の不一致などが生じる恐れがあります。 この場合は、「処理未了発生時の対応手順」を行って、 必ず取引結果を確認のうえ、対応を完了してください。

**2. 残高照会の実施**

決済端末をお客様に向けて、処理未了発生時と 同じカードをタッチしてもらう

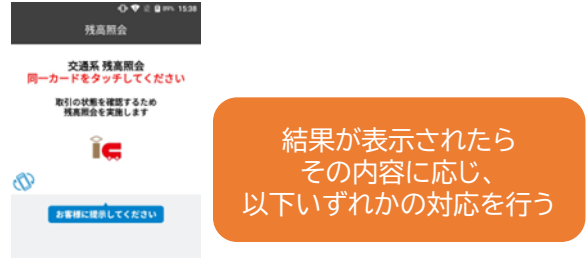

処理未了発生時にお客様が いらっしゃらない場合は 端末から確認をすることはできません。 取引の成否は翌月の支払通知書の 入金額からご確認ください。

# **取引成功**

処理未了レシート 支払完了のメッセージと 支払は完了しています ともに、取引の詳細が 表示されます。 îc 以降の手順は決済の 交通系 取引前残高 7,000円 完了時と同じです。 交通系 支払 1,500円 加盟店名 **COO店舗** 受注コード TSXX-XXXXXXX 41.76 東京都千代田区□□町X-X 常氏 03-1234-5678 JE \*\*\* \*\*\*\* \*\*\*\* 1234 カード番号 SRPWID JE107110027299 レシート印刷 終了する

**取引失敗**

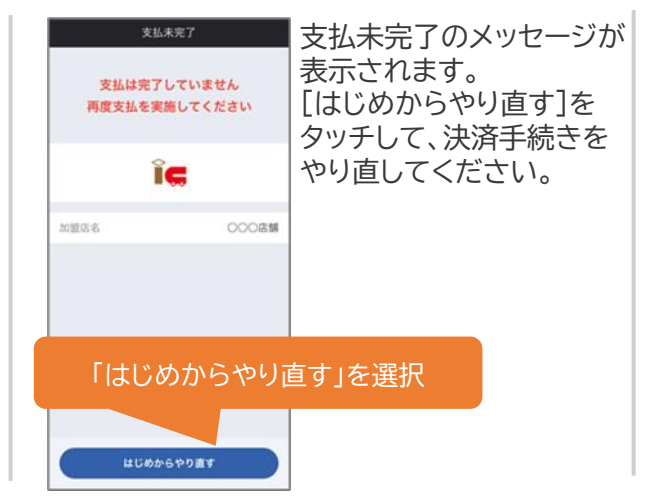

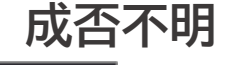

7,000円

1,500円

 $0000$ 81

TSXX-XXXXXXXX

03-1234-5678

東京都千代田区□□町X-X

**終了する** 

処理未了レシート

取引の状態を確認することが

できませんでした

。<br>「照会を実施し表示されている取引前残高と差分がないか?

ÎG

空通系取引的移取

交通系 支払

10980145

受注コード

レシート印刷

住所

营区

。<br>2は、再度決済を実施してください。<br>8と同じ場合は、決済は正常に行われています。

取引状態が未確認の メッセージとともに、 取引の詳細が 表示されます。 画面の指示に従って、 以降の**引き去り有無の 確認**を行ってください。 処理未了のレシートを 出力することも可能です。

USEN & U-NEXT GROUP © All Right Reserved. 22

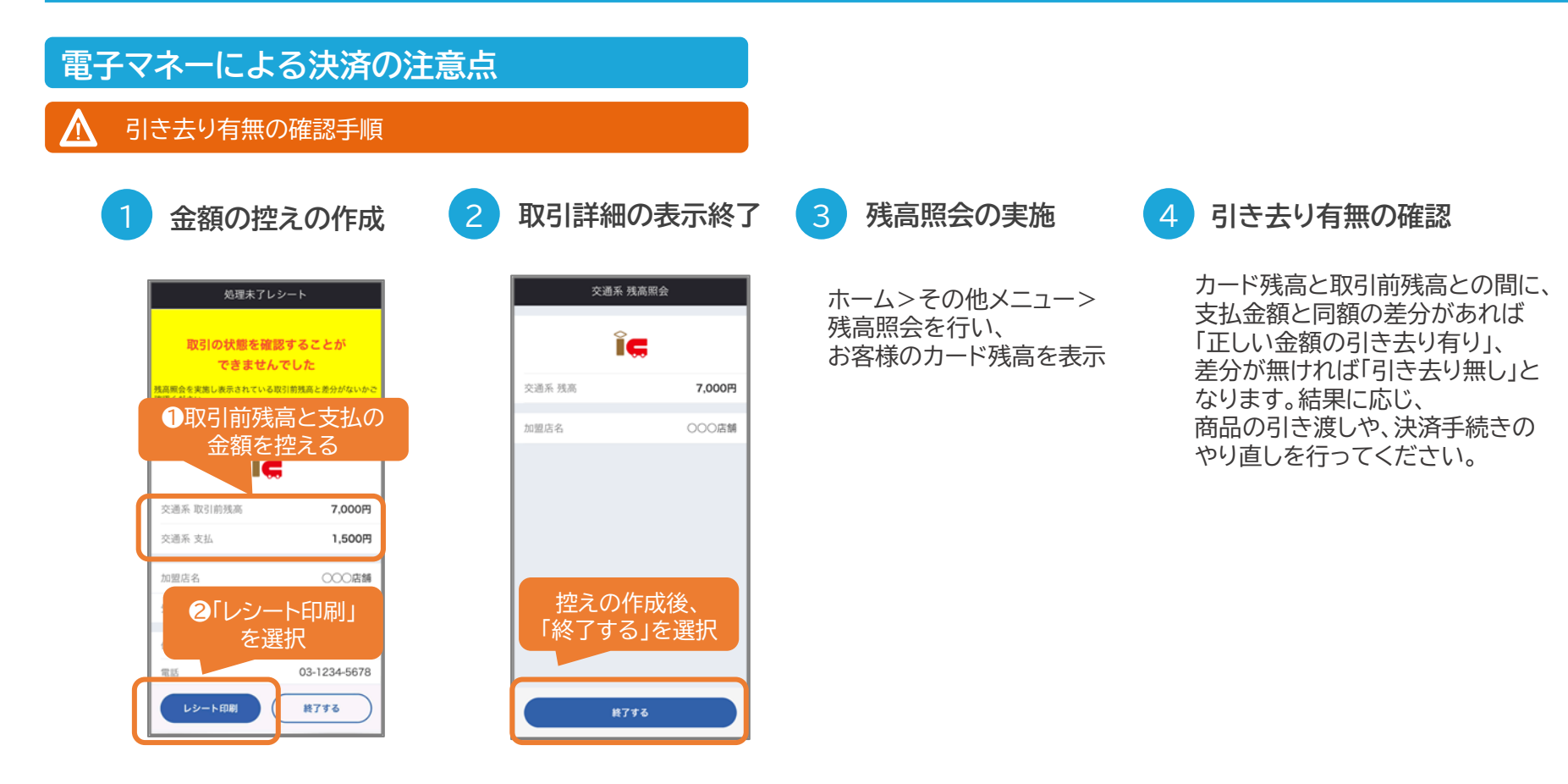

#### <span id="page-24-0"></span>**カード取引履歴の確認(管理画面)**

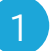

**管理画面ホーム画面から「取引一覧」を選択する 取引を検索する**

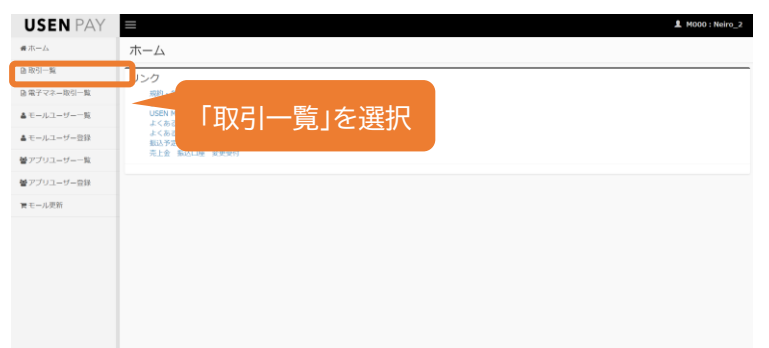

ホーム画面左側のタブから、「取引一覧」を選択します。

3

#### **対象となる取引が表示される** 4

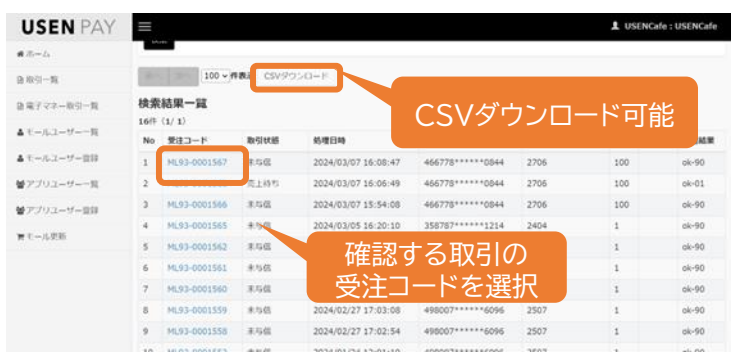

【取引履歴確認可能期間】 カード:過去1年間(前年の同日まで確認可能)

#### 2

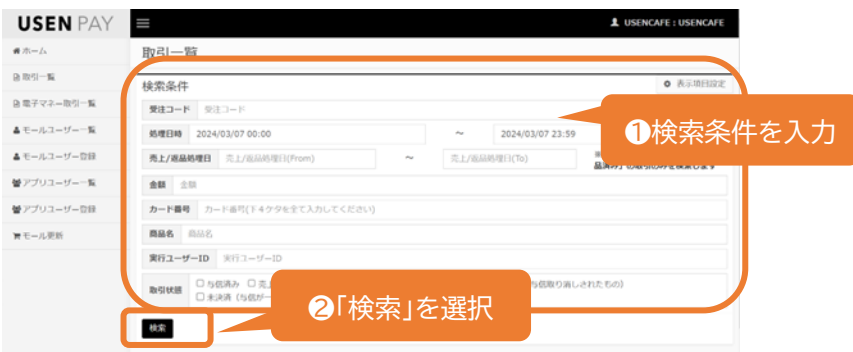

条件を指定せず「検索」を選択すれば、全ての取引が表示されます。

#### **受注コードを選択すると取引詳細が表示される**

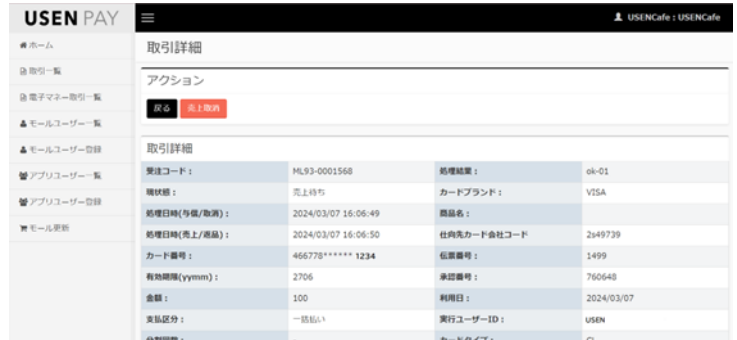

#### <span id="page-25-0"></span>**電子マネー取引履歴の確認(管理画面)**

【取引履歴確認可能期間】 電子マネー:過去3カ月間(3か月前の同日まで確認可能)

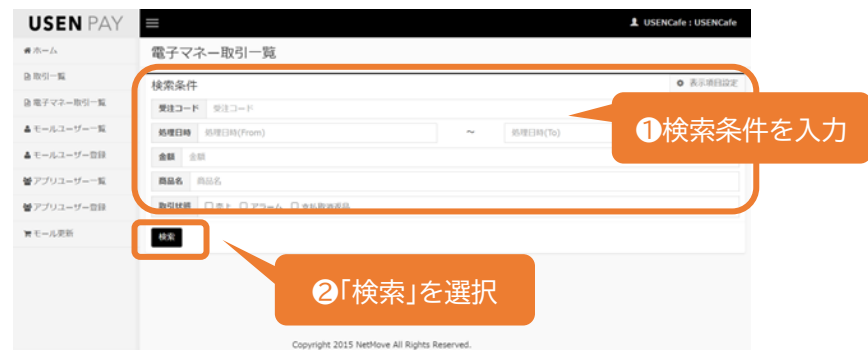

条件を指定せず「検索」を選択すれば、全ての取引が表示されます。

#### **受注コードを選択すると取引詳細が表示される**

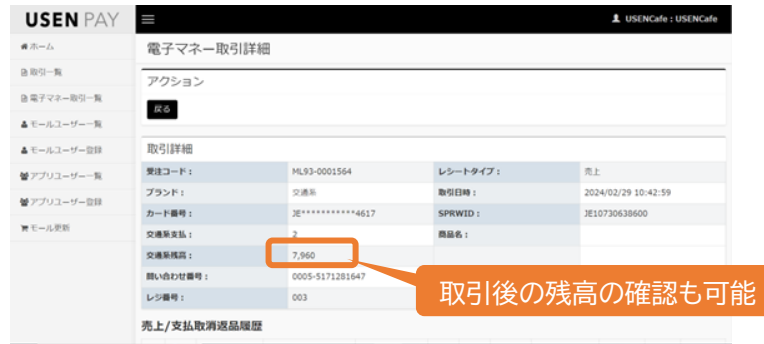

2 **管理画面ホーム画面から「電子マネー取引一覧」を選択する 取引を検索する**

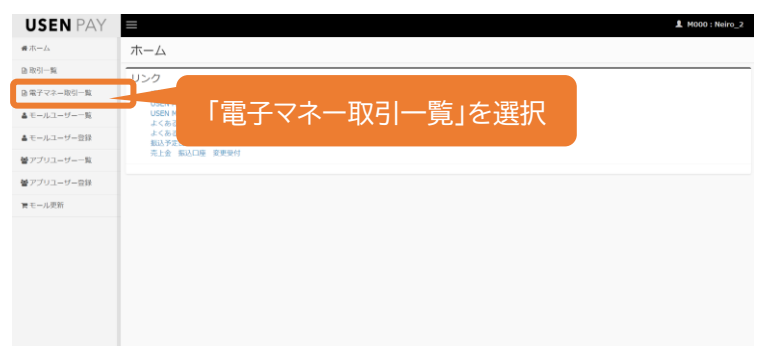

ホーム画面左側のタブから、「取引一覧」を選択します。

3

#### **対象となる取引が表示される** 4

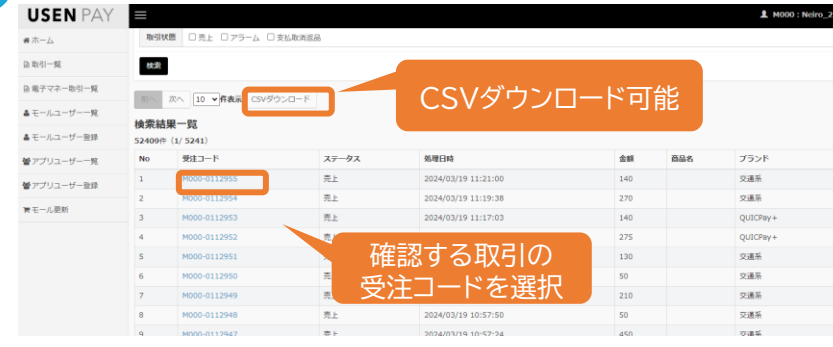

<span id="page-26-0"></span>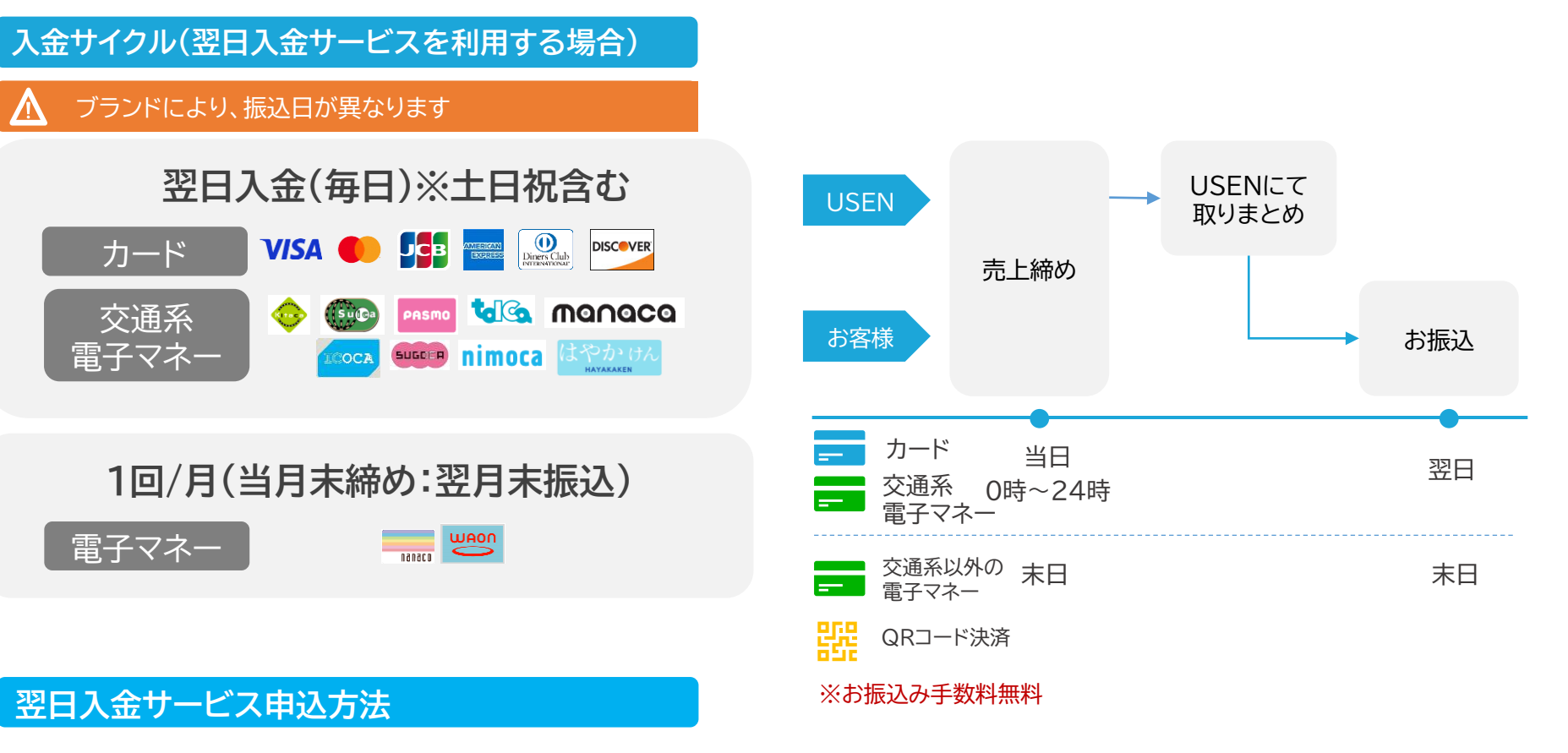

下記WEBサイトよりお申込みの受け付けをしています。

[https://payment.usen.com/inquiry/bank\\_account/input.php?agent=usen](https://payment.usen.com/inquiry/bank_account/input.php?agent=usen)

#### **翌日入金サービスの注意事項**

翌日入金サービス指定口座のUSEN支店・USEN法人支店は1法人(個人)につき、1口座のみ保有可能となります。 複数店舗で翌日入金サービスをご利用の場合、店舗毎に同口座に入金がされます。なお、振込名義で契約店舗は判別つきません。

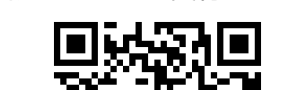

翌日入金サービス受付フォーム

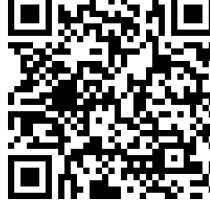

USEN & U-NEXT GROUP © All Right Reserved. 26

# <span id="page-27-0"></span>**お売上のご精算**

#### **入金サイクル(翌日入金サービスを利用しない場合)**

**ブランドにより、振込日が異なります**

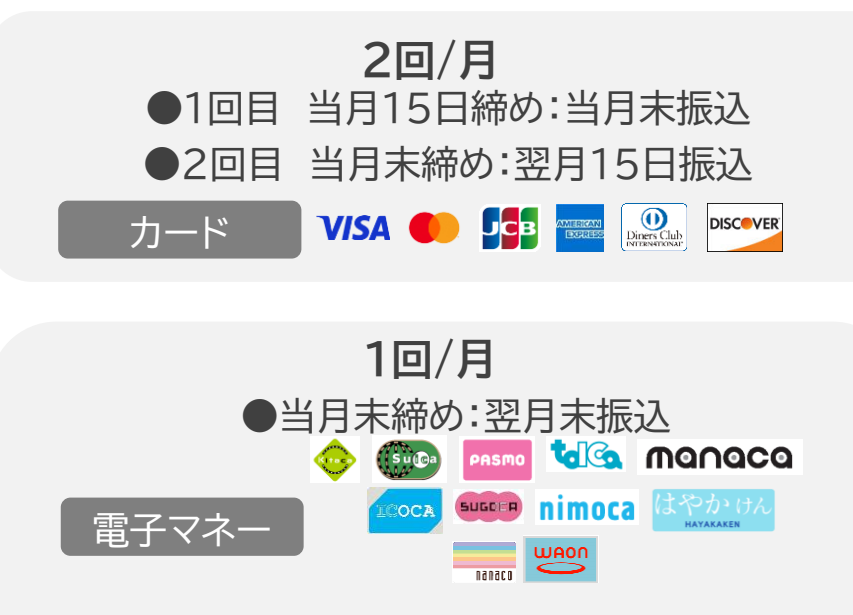

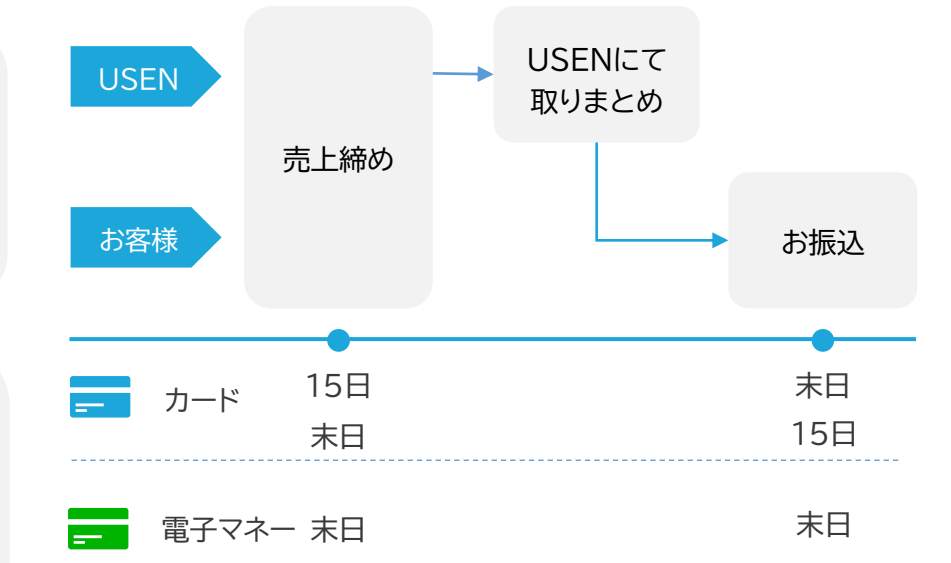

交通系以外の電子マネーはUSEN PAY QRの契約がある場合、 合算で入金されます。支払通知書も合計したものが発行されます。

#### **お振込み手数料**

みずほ銀行・住信SBIネット銀行の場合:無料

その他のご口座の場合:¥180(税別)/回(売上金と相殺)

※末日のお振り込みでカードと交通系以外の電子マネーのご入金がある場合2回分のお振り込み手数料が発生いたします。

USEN & U-NEXT GROUP © All Right Reserved. 27

<span id="page-28-0"></span>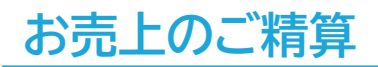

#### **支払通知書**

#### **USEN MEMBERSにてご確認いただくことができます。**

お支払いの明細書となる支払通知書はUSEN MEMBERSからご確認可能です。

◼ **支払通知書更新日(翌日入金サービスをご利用している場合)** 翌日入金サイクル分 1~15日取引分:末日の2営業日前 16日~月末取引分:翌月15日の2営業日前 1回/月サイクル分 お振込日の1営業日前 ■ 支払通知書更新日(翌日入金サービスをご利用していない場合) 2回/月サイクル分:お振込日の2営業日前 1回/月サイクル分:お振込日の1営業日前 ※お振り込み日が土日祝の場合は更新日が前後いたします。

16日~月末取引分:後倒しの営業日 1~15日取引分・1回/月サイクル分:前倒しの営業日

#### ■ 確認方法

下記WEBページをご確認ください。

[https://assets.umembers.usen.com/pdf/um\\_invoicemanual.pdf](https://assets.umembers.usen.com/pdf/um_invoicemanual.pdf)

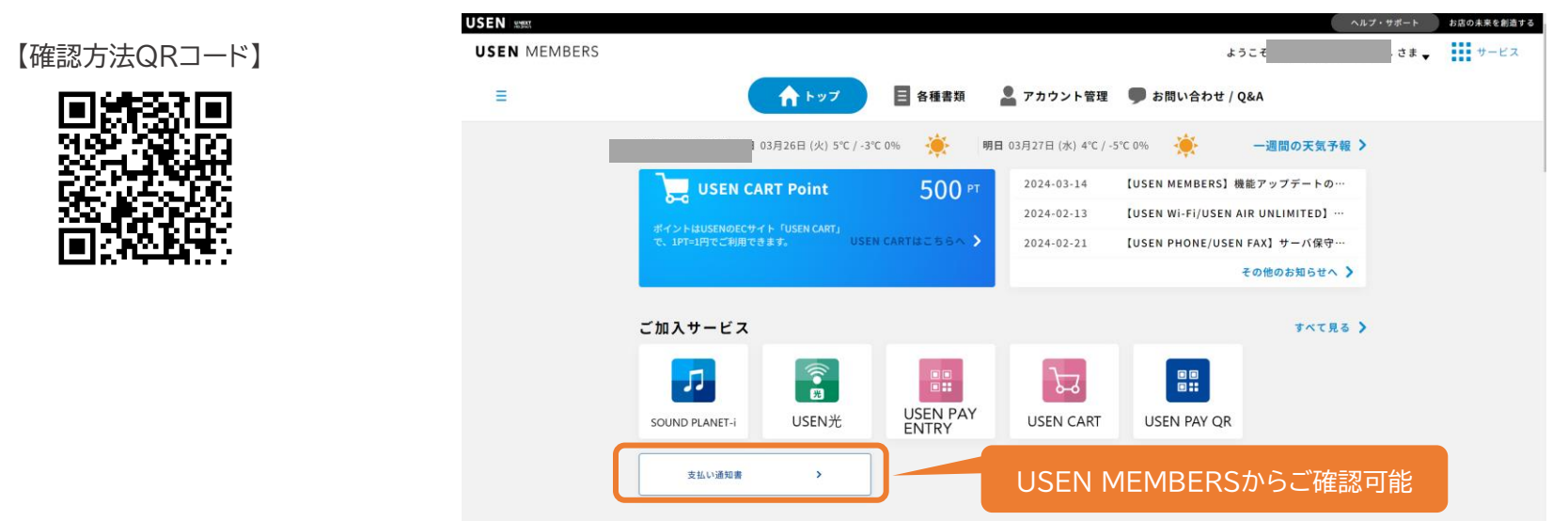

### <span id="page-29-0"></span>**レシートの編集**

#### **レシートの表示変更方法**

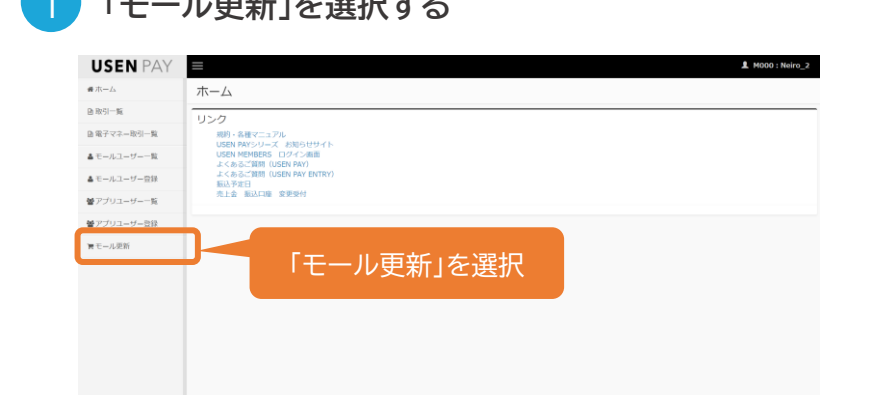

#### 1 **「モール更新」を選択する** 2 **各項目入力の上「保存」を選択する**

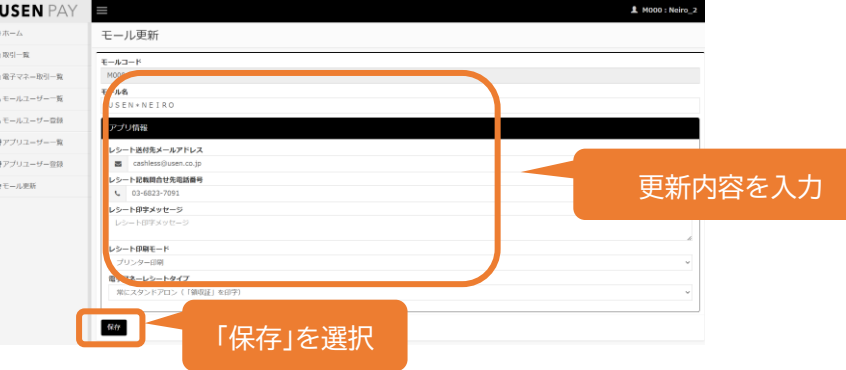

#### **編集可能な項目一覧**

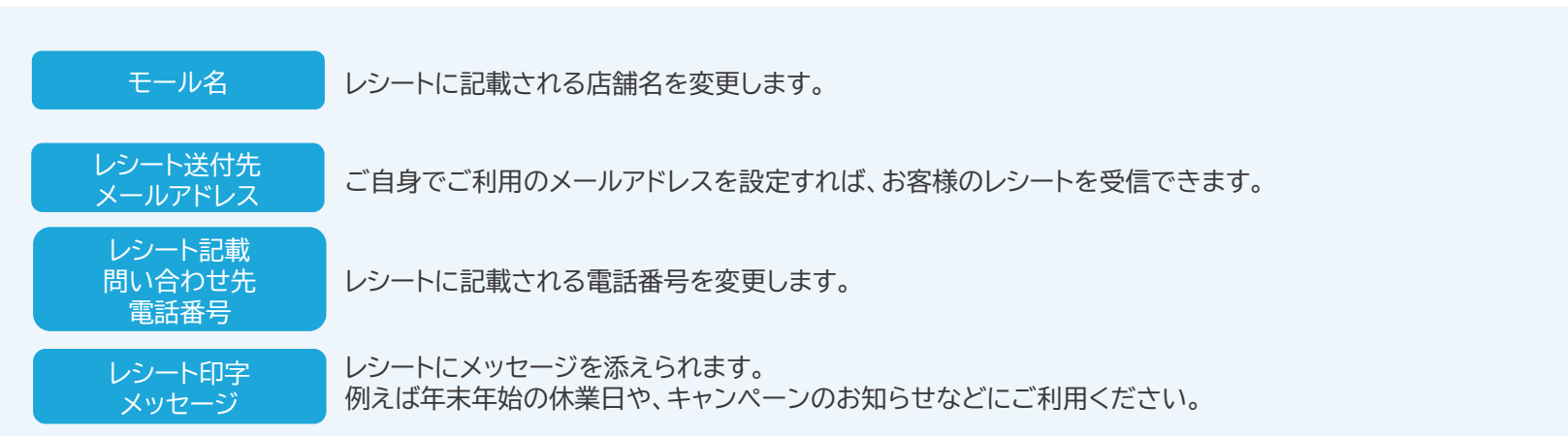

<span id="page-30-0"></span>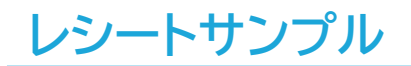

受注:

カー VISA

端末?

カー

金額

饊

**HROOD** 

VISAC

宗場

【クレジットカード】 【電子マネー】

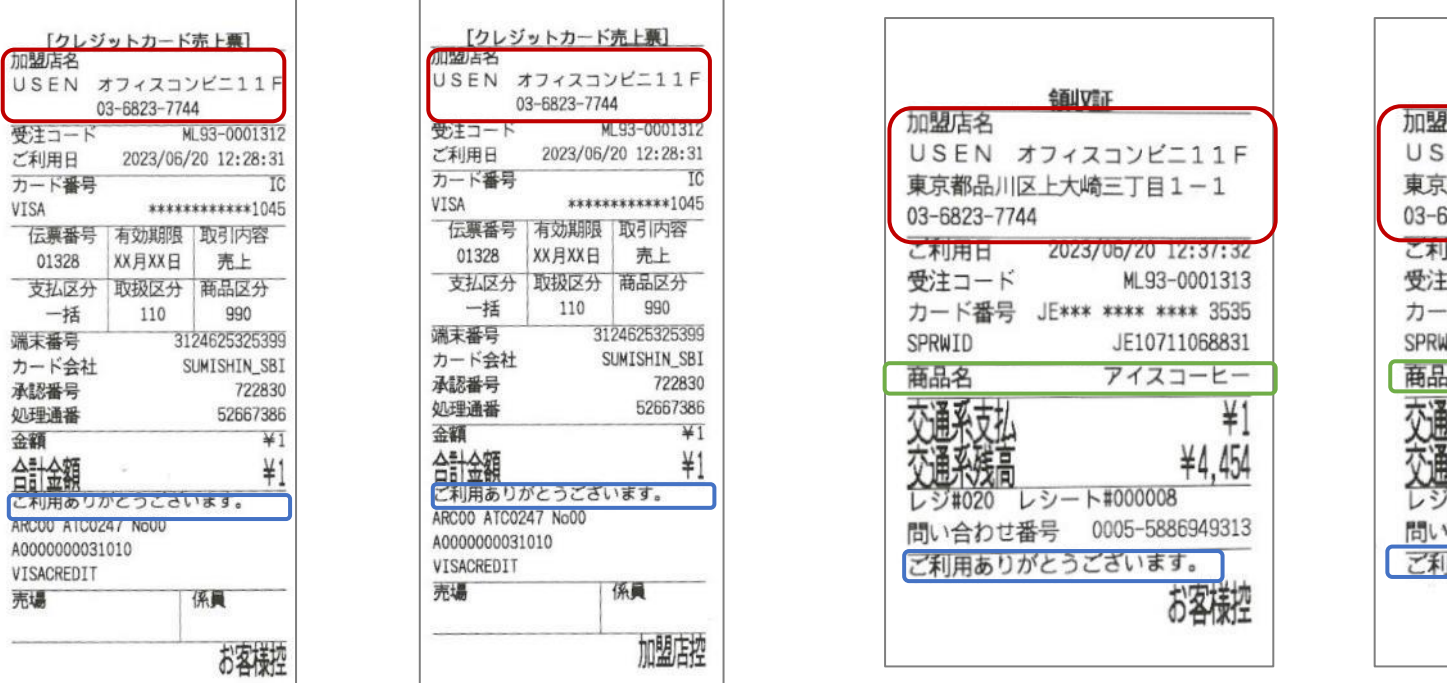

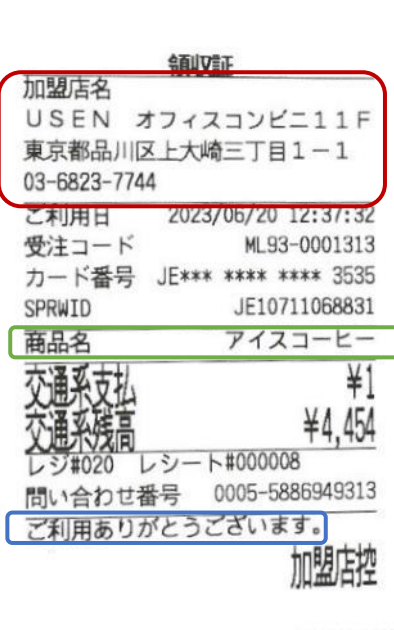

- 加盟店名
- 店舗電話番号 (電子レシートの編集で変更可能) ※住所の変更をご希望の場合はUSEN決済サポートセンター(0120-125-440)へご連絡ください。
- 商品名(決済時に入力した場合記載 ※電子マネーのみ)
- メッセージ(電子レシートの編集で変更可能)

#### <span id="page-31-0"></span>**端末とネットワーク疎通の確認**

#### **インターネット接続とBluetooth接続の確認**

#### **USEN PAY ENTRYアプリがインストールされているAndroidタブレットがインターネットに正常に接続されているかご確認ください**

※Wi-Fi接続時においても、外部インターネット接続がされていないケースが考えられます。

### ① インターネット接続確認

USEN PAY ENTRYアプリを利用しているAndroid端末にて、Chromeなどのブラウザアプリを起動し、 外部のWEBサイト(ヤフージャパンなど)にアクセス可能かご確認ください。

(Chrome)

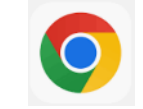

### ② Bluetooth接続確認

- 1. USEN PAY ENTRYアプリを利用しているAndroid端末にて、「設定」→「Bluetooth」を選択し、 カードリーダー(USEN\_Upay〇〇〇)が接続済みとなっていることをご確認ください。
- 2. USEN PAY ENTRYアプリを開き、「設定」→「端末状況確認」を選択し、 カードリーダーとのBluetooth接続をご確認ください。

※Bluetooth接続が確認できない場合は[初期設定]の端末接続を実行

※カードリーダーの反応がなかったり、フリーズしている場合はカードリーダーのリセットを行ってください。 詳細は次ページに記載しています。

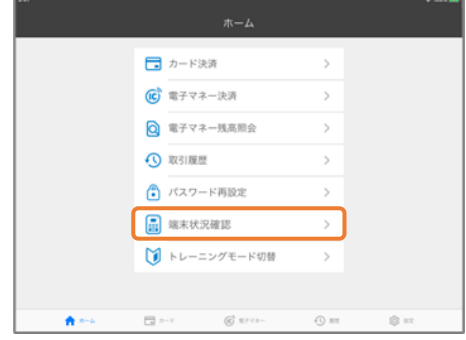

#### <span id="page-32-0"></span>**カードリーダーの初期化**

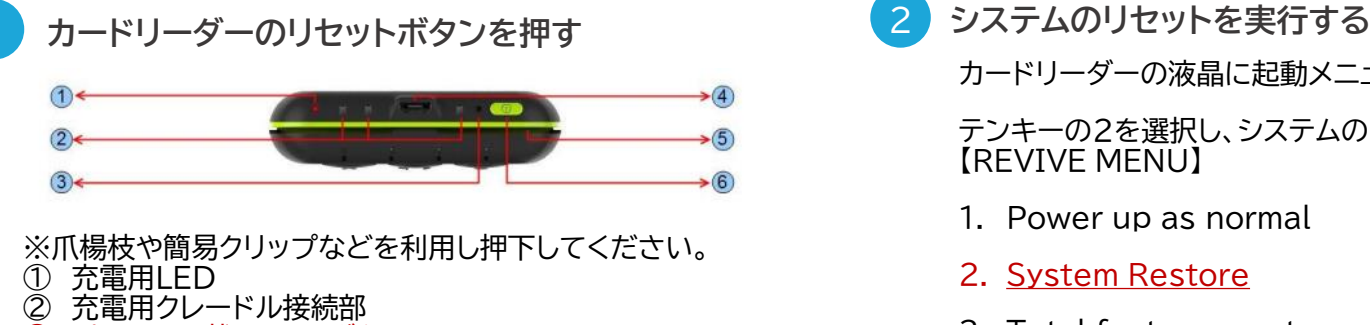

- ③ ピンホール状リセットボタン
- ④ 充電用USBコネクタ
- スワイプスロット
- ⑥ 電源ボタン

### 2

カードリーダーの液晶に起動メニューが表示されます。

テンキーの2を選択し、システムのリセットを実行してください。 【REVIVE MENU】

- 1. Power up as normal
- 2. System Restore
- 3. Total factory reset

※2を選択し、次画面で右下のENTERボタンで決定する

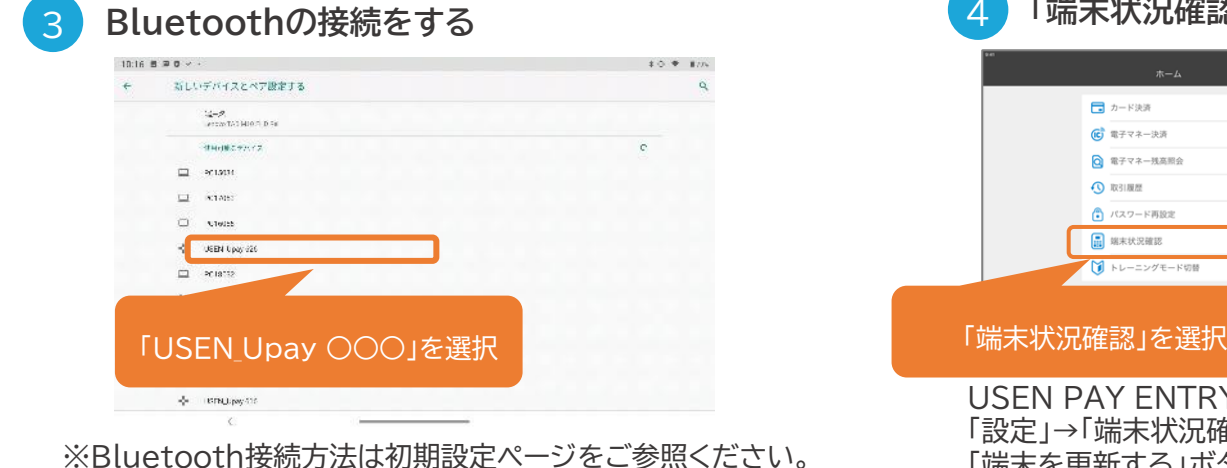

**「端末状況確認」を実施する**

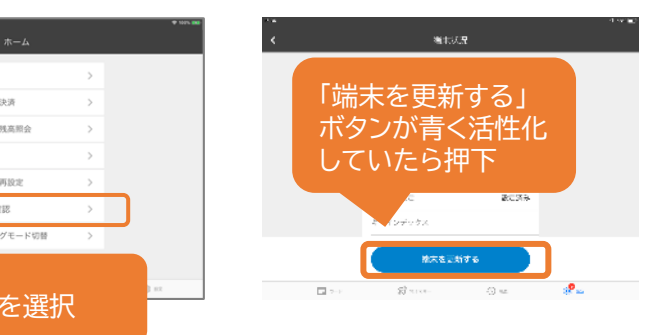

USEN PAY ENTRYアプリの 「設定」→「端末状況確認」から認証をしてください。 「端末を更新する」ボタンが青く活性化していたら更新を行ってください。

### <span id="page-33-0"></span>**安心してご利用いただくために**

**アプリの起動確認をお願いします。**

USEN PAY ENTRYでは、インターネット接続をケーブルではなく、無線の電波(Wi-FiやBluetooth接続)を 使って接続する決済サービスとなります。

そのため、インターネット接続が不安定になっていたり、切れていたりすると正常にサービスのご利用ができません。

### **毎営業時間が開始される前に、必ずネットワーク接続の確認を行ってください。**

**1. USEN PAY ENTRYアプリを起動し、アプリにログインが可能か確認**

※ネットワーク未接続もしくは1週間以上利用がないと、再認証のためログイン画面に遷移することがあります

**2. USEN PAY ENTRYのカードリーダーがBluetooth接続されているか確認**

USEN PAY ENTRYアプリ⇒「設定」⇒「端末状況確認」を実行

#### <span id="page-34-0"></span>**金属製カードはご利用いただけません**

金属製カードは、カード本体の厚さが異なるケースや材質に伴う静電気等の帯電の恐れがあり、 リーダー本体に挿入すると端末の故障に繋がる可能性があるのでご利用いただくことはできません。

ご来店者様より利用の申し出があった際には、その他のクレジットカードもしくは他の決済方法をご案内ください。 タッチ決済可能なクレジットカードであればタッチ決済にてご利用いただけます。

金属製カードを差し込むと抜けなくなる場合があり、カードを強引に引き抜くと、カードが傷つく恐れがあります。 もしくは、決済端末の故障に繋がることがありますので挿入しないようお願いします。 また金属製カード禁止のステッカーをカードリーダーに貼って頂くようお願いします。

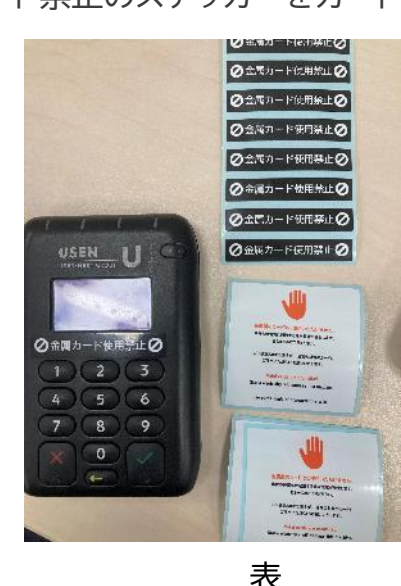

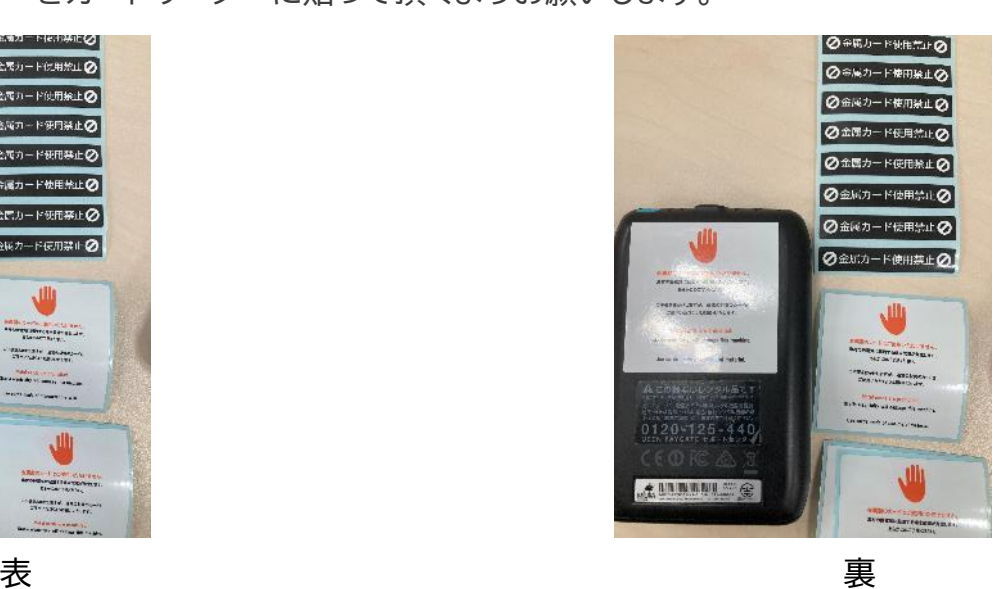

# <span id="page-35-0"></span>**お知らせサイト、FAQサイトについて**

#### **お知らせサイト、FAQサイト**

**ブックマークをお願いいたします。**

#### USENPAYシリーズのお知らせ、メンテナンス情報を掲載しておりますのでご利用ください。

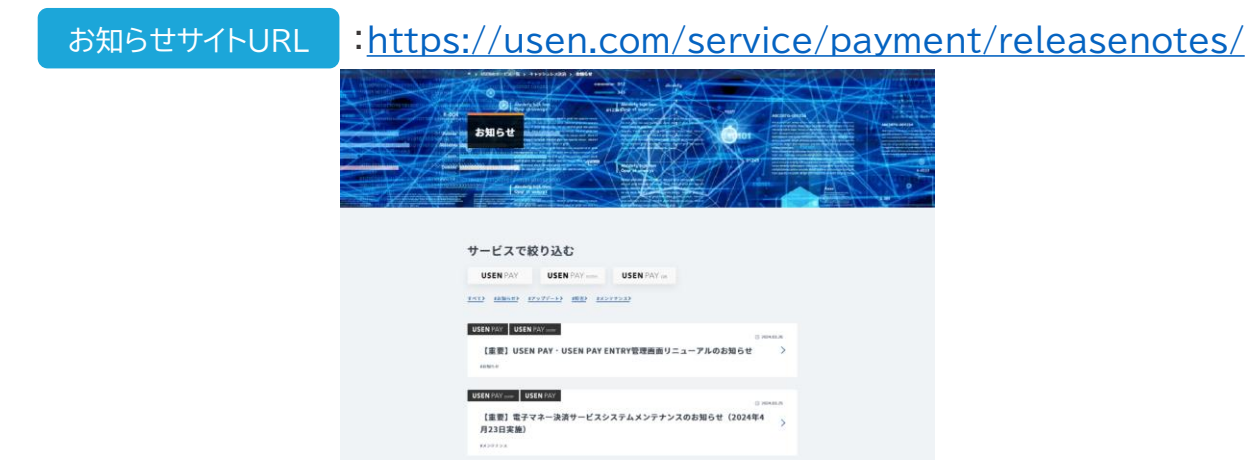

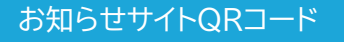

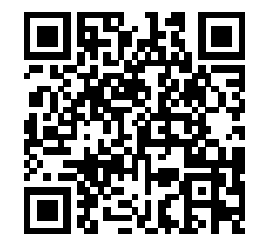

#### また、困ったときに便利なFAQサイトもございます。

: https://support.usen.com/category/show/122 FAQサイトURL

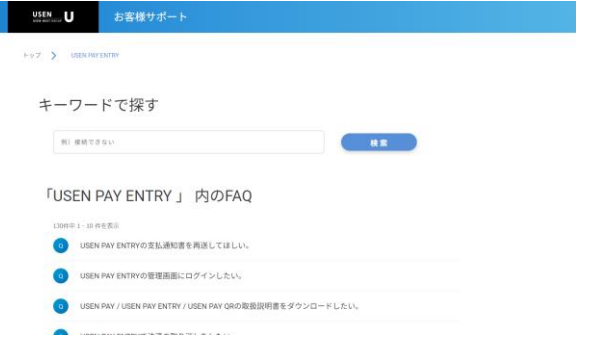

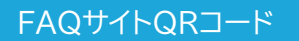

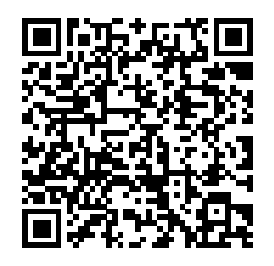

# <span id="page-36-0"></span>**USEN MEMBERSについて**

#### **USEN MEMBERS**

**ブックマークをお願いいたします。**

お客様専用マイページ「USEN MEMBERS」とはWEB上で「支払通知書」の閲覧ができるマイページサービスです。

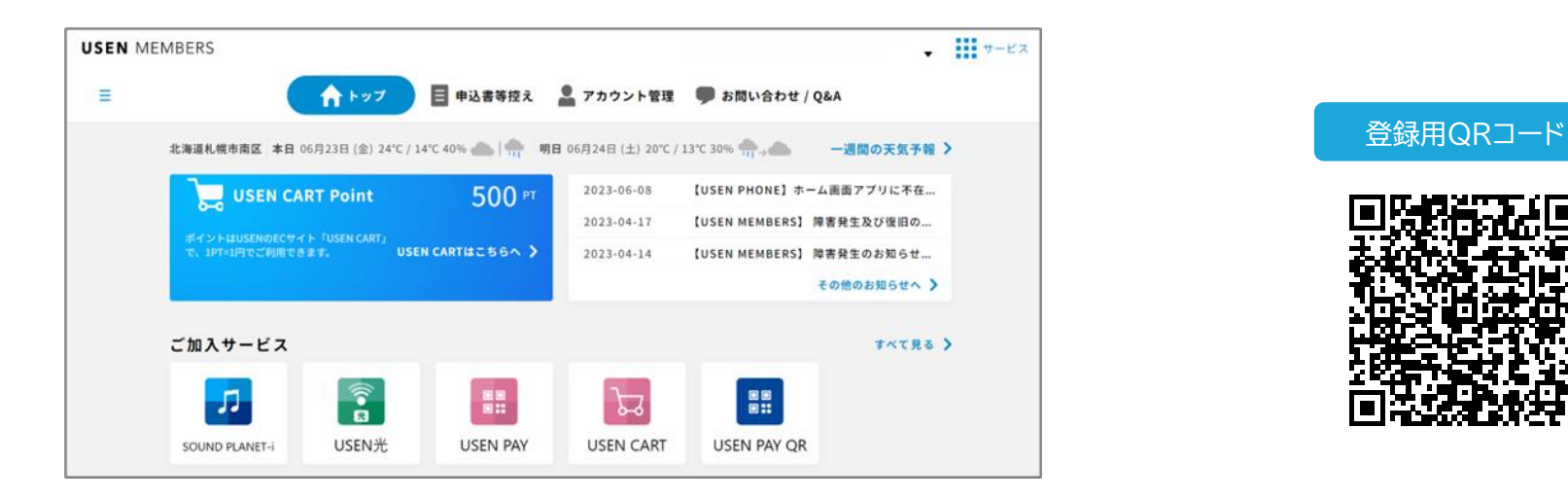

マイページでは、ご請求情報やご加入サービスのFAQなどもPC・スマホから常時ご確認いただけます。 ※お客様のご契約状態によりご請求情報をご確認いただけない場合があります。 ログイン用QRコード

右記QRコードより、ぜひお客様専用マイページ「USEN MEMBERS」へご登録ください。 ※会員登録にはお客様番号(USEN PAY ENTRYアプリのログインID)が必要です。 ※複数店舗ご契約のお客様はお客様番号ごとの登録が必要となります。 既に登録済みのお客様は右記QRコードよりログインください。

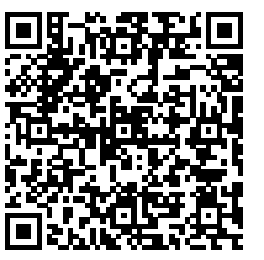

**A**

<span id="page-37-0"></span>**Q 決済金額の上限を知りたい。**

カードの場合、上限額は保有するお客様により異なり、一律に定められたものではございません。 以下電子マネーはプリペイド式であるため、事前にチャージした金額によります。

交通系電子マネー:上限20,000円 nanaco/WAON:上限50,000円

**Q 決済完了後に金額変更はできるか。**

訂正が「減額」の場合のみ、以下のフォームより受け付けいたします。 >>【USEN PAYシリーズ】売上減額訂正依頼フォーム [https://docs.google.com/forms/d/e/1FAIpQLSem\\_boqNanZkVoMLZfEzYmhzW9d2p\\_U1ieXCgn9](https://docs.google.com/forms/d/e/1FAIpQLSem_boqNanZkVoMLZfEzYmhzW9d2p_U1ieXCgn9H8u--PyyLg/viewform) [H8u--PyyLg/viewform](https://docs.google.com/forms/d/e/1FAIpQLSem_boqNanZkVoMLZfEzYmhzW9d2p_U1ieXCgn9H8u--PyyLg/viewform) 受け付け後、受け付け完了メールを弊社へ申請いただいているメールアドレスへ送りますので、ご確認ください。

**A** なお、訂正が「増額」の場合は、受け付けが出来かねます。

また「売上計上」は上記フォームからは承れません。 下記USEN決済サポートセンターまでお問い合わせ下さい。

- USEN決済サービスサポートセンター 0120-125-440
- **Q USEN PAY ENTRYはQRコード決済(PayPayやd払い、auPAYなど)に対応しているか。**
- **A** 対応しておりません。

別サービスである「USEN PAY QR」はQRコード決済専用アプリですので、併せての導入をお薦めします。

#### **Q USEN PAY ENTRYの端末1台を、複数の店舗で利用したい。**

- **A** ご契約店舗以外ではご利用いただけません。新規のお申込みが必要です。
- **Q 管理画面のログインID・パスワードを忘れてしまった。**

**A** ご納品時にお渡しした「アカウント通知書」をご確認ください。 紛失された場合は、USEN決済サポートセンターまでお問合せください。

USEN決済サポートセンター:0120-125-440(24時間 / 365日受付)

- **Q 決済完了後に支払回数を変更できるか。**
- **A** 支払回数の変更はできません。一度返品(取消)を実施し、改めて正しい支払回数で決済しなおしてください。

#### **Q アプリのログインID・パスワードを忘れてしまった。**

**A** 納品時にお渡しした「アカウント通知書」をご確認ください。 また管理画面にて「アプリユーザー」を選択し、「ユーザーID」をクリック後パスワード初期化を実行すると 再設定されたパスワードが表示されます。ユーザーIDと新たに設定されたパスワードで再度ログインを実施してください。 USEN PAY ENTRYアプリではオートログイン機能を実装しております。 初回ログイン時にパスワード入力の下にあります「次回から自動でログインをする」に チェックを入れていただくことをおすすめいたします。

- **Q アカウントがロックされてしまったため、解除したい。(管理画面の場合)**
- **A** USEN PAY ENTRYアプリのロック状態は、管理画面でパスワードを再設定することで解除できます。 以下手順をもとに、操作してください。

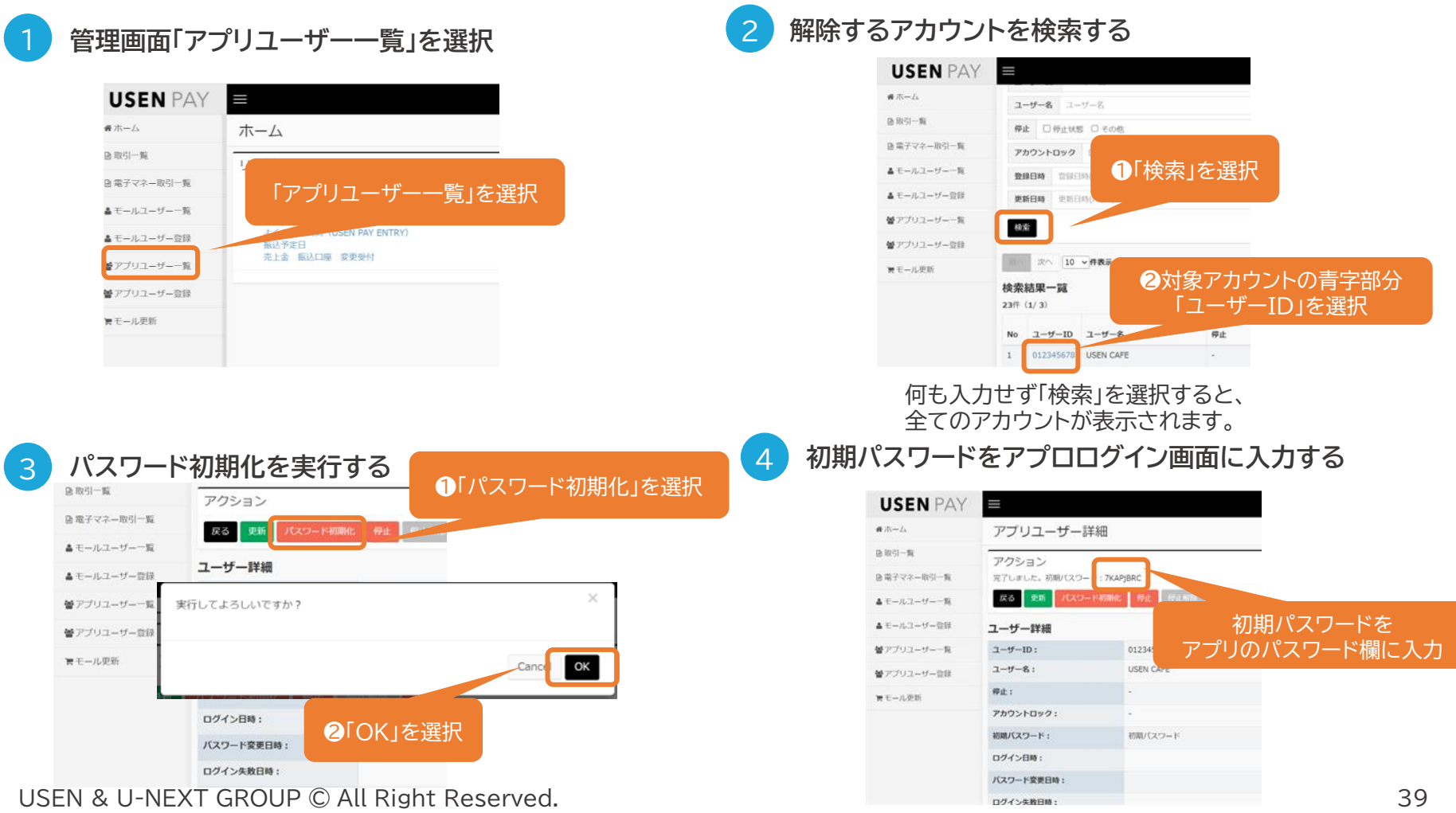

**A**

**Q 電子マネー証明書ダウンロードエラーと表示され、電子マネーが利用できない。**

電子マネーのライセンスが枯渇しています。電子マネーライセンスは1契約につき3台になります。 以下の場合、ライセンスが消費されます。 ・同じアカウントで別のiOS/Android端末でログインした時

・Android端末を初期化し再ログインした場合

再度電子マネーを利用する場合はライセンス追加が必要になります。 USEN決済サポートセンターまでお問合せください。 USEN決済サポートセンター:0120-125-440(24時間 / 365日受付)

**Q 翌日入金とは何ですか?**

**A** 「翌日入金プラン」にお申込されており、住信SBIネット銀行振込口座として登録いただいている店舗様のみが 対象です。(JCBブランドを業務代行にて接続されている加盟店様はお申込みいただけません)

**Q 翌日入金サービスを住信SBIネット銀行以外の銀行口座で申し込みしたい。**

**A** お申込みいただけません。住信SBIネット銀行のみのお受付となります。

USEN PAY ENTRYの売上額を翌日振込手数料無料にて振り込ませていただくサービスです。

- **Q 住信SBIネット銀行の口座について、問い合わせをしたい。**
- **A** 口座に関するお問い合わせは、住信SBIネット銀行へお電話もしくはHPのチャットよりお問い合わせください。 住信SBIネット銀行 お問い合わせ <https://www.netbk.co.jp/contents/support/>

**Q 翌日入金サービス利用中なのだが、前日に決済された商品が本日に返品になった。**

**A** USEN PAY ENTRYカードリーダー、もしくは管理画面より返品処理をされた場合は、 返品処理日の売上額よりマイナス額分を相殺しお振込みをいたします。

#### **Q 翌日入金サービスの支払サイクルを知りたい。**

**A** カード、交通系電子マネー決済は決済の翌日に振り込まれます。 交通系電子マネー以外の電子マネー決済は、月に1度、1日~末日の売上を、翌月末にお振込みします。 振込予定日が金融機関の休業日の場合は、月末振込となります。

#### **Q 途上審査について知りたい**

**A** 加盟店審査通過後においても、金融機関(カード会社・電子マネー事業者)において随時途上審査を行っております。 結果によっては契約の強制停止(解約)が発生する場合がございます。 途上審査の結果強制停止が発生時た場合は、弊社よりメールにてご連絡いたします。 審査基準については各社非公開となっているため、審査基準や事由についてはお答えできません。

- **Q 銀聯カードでの決済に対応しているか。**
- **A** 対応しておりません。銀聯カード(UNION PAY)のデュアルカードの場合もご利用いただけません。

# <span id="page-43-0"></span>**エラーコードについてはエラーコード表をご確認ください。**

### **お問い合わせの際はエラーコードをお伝えください。**

エラーコード表URL https://usen.com/service/payment/assets/pdf/errorcode list.pdf

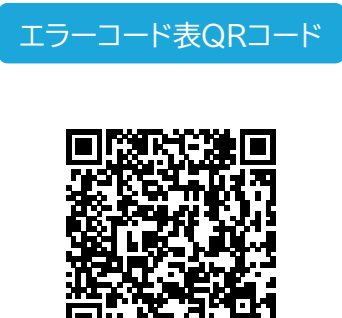

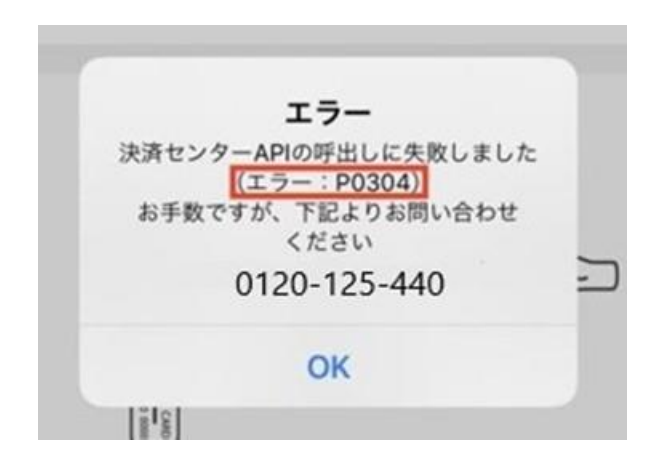

**上記手順でも解決しない場合はお問合せください**

- お客様には別の支払手段をご案内する<br>• USEN決済サポートセンターに問い合わせる
- 

• USEN決済サポートセンターに問い合わせる **0120-125-440 USEN決済サポー トセンター**

**2 4 時 間 受 付 け ( 年 中 無 休 )**

USEN & U-NEXT GROUP © All Right Reserved. 43

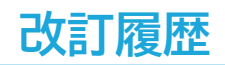

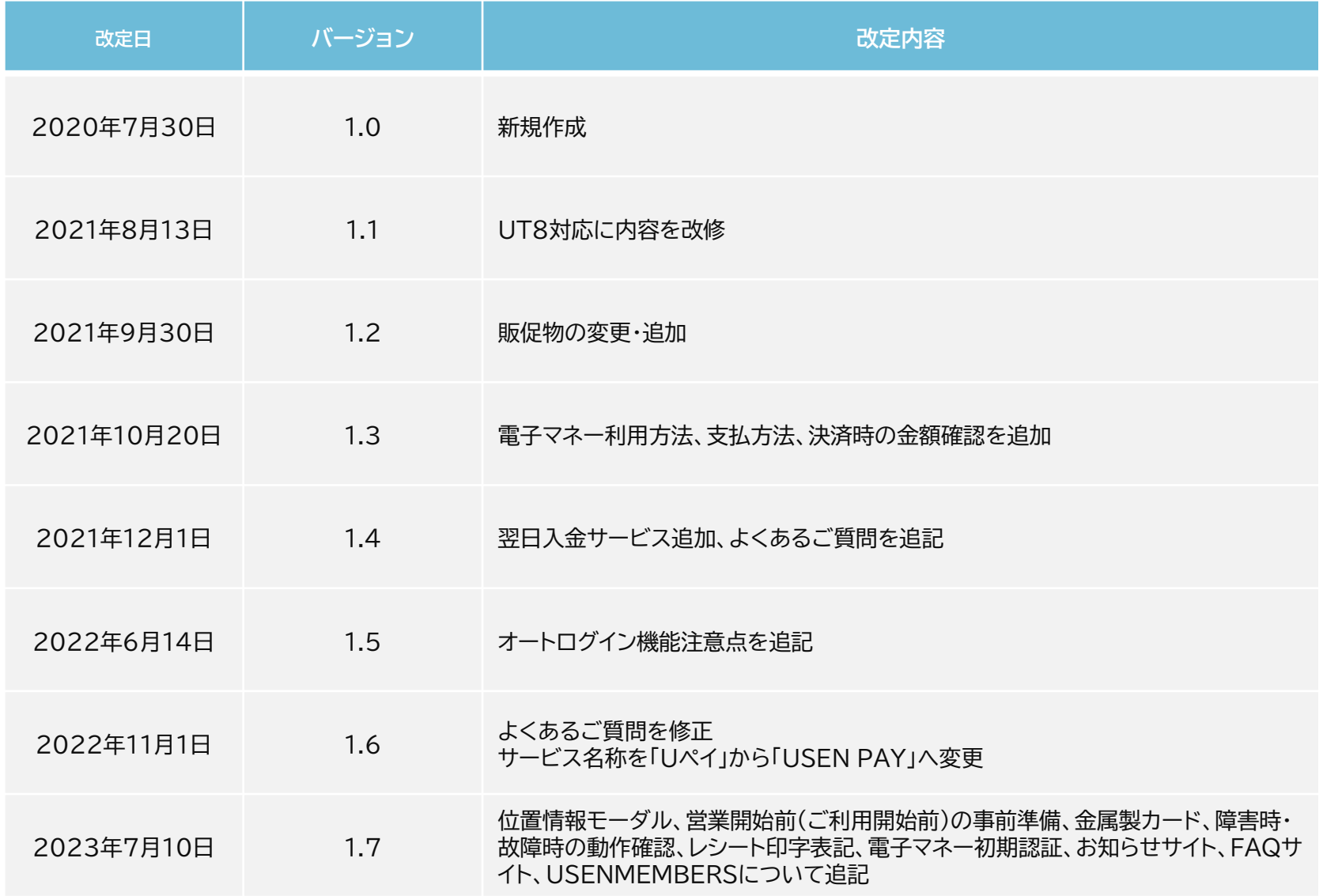

# <span id="page-45-0"></span>**改訂履歴**

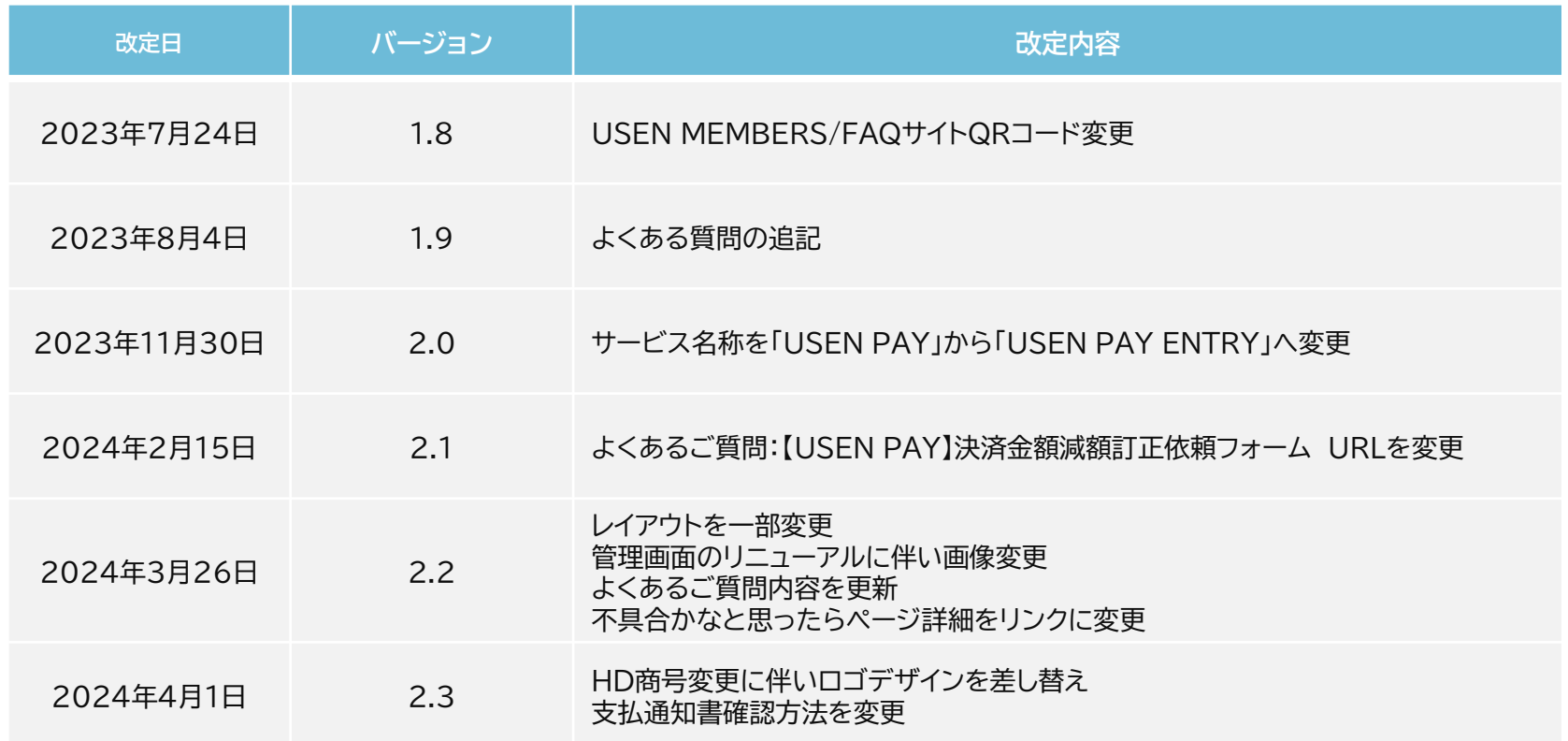